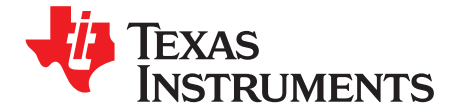

*User's Guide SLAU805–July 2019*

# *DAC53401EVM*

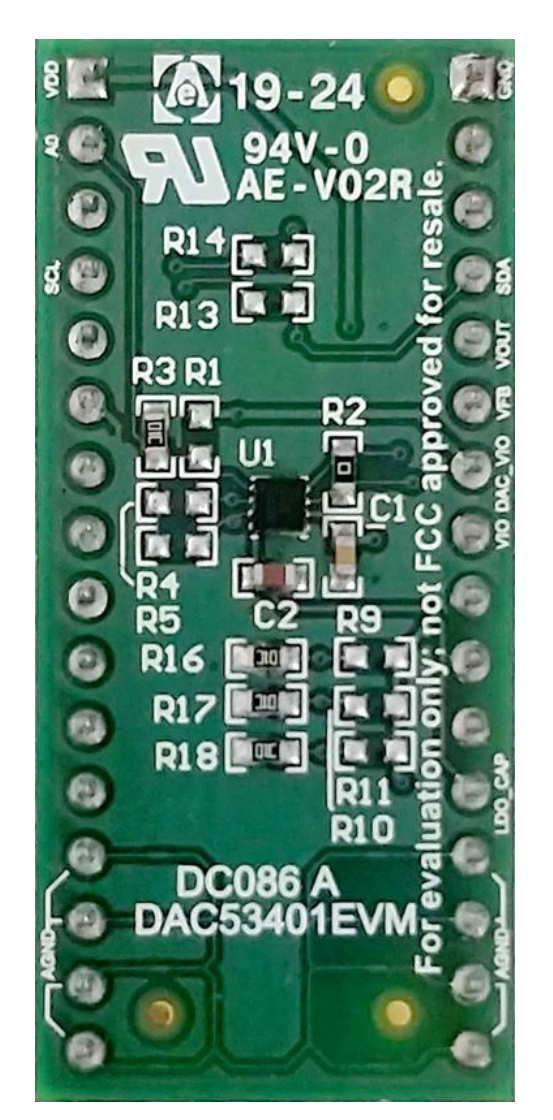

This user's guide describes the characteristics, operation, and use of the DAC53401EVM evaluation module (EVM). This EVM is designed to evaluate the performance of the [DAC53401](http://www.ti.com/product/DAC54301) buffered voltage output DAC in a variety of configurations. Throughout this document, the terms evaluation board, evaluation module, and EVM are synonymous with the DAC53401EVM. This document includes a schematic, reference printed-circuit board (PCB) layouts, and a complete bill of materials.

#### **Contents**

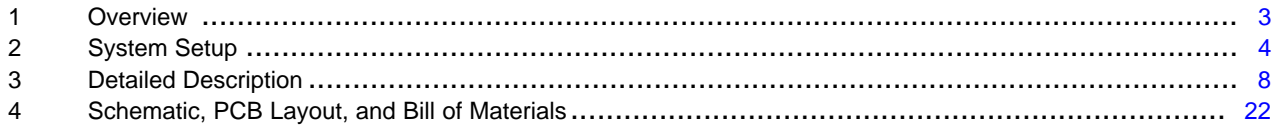

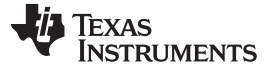

www.ti.com

#### **List of Figures**

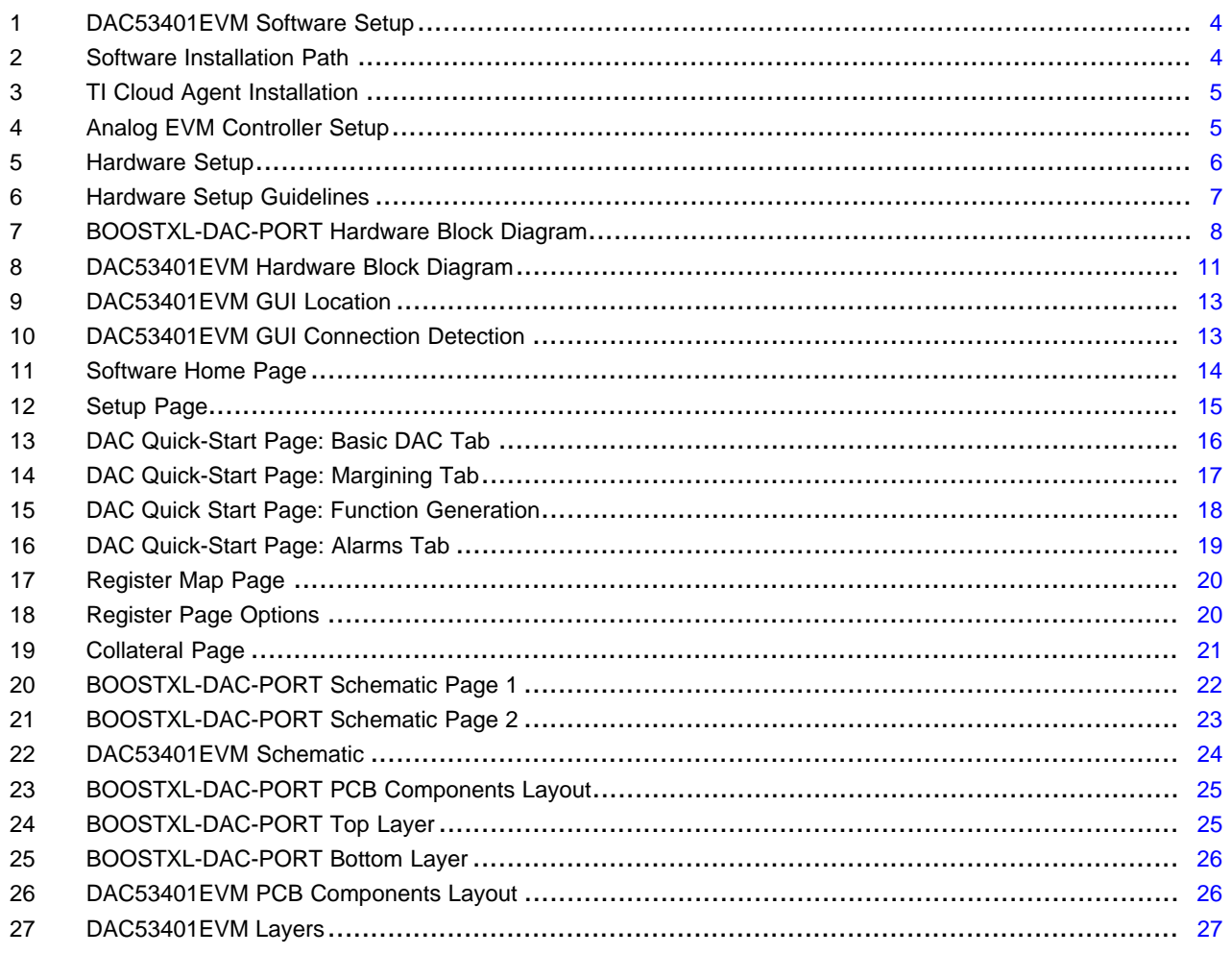

#### **List of Tables**

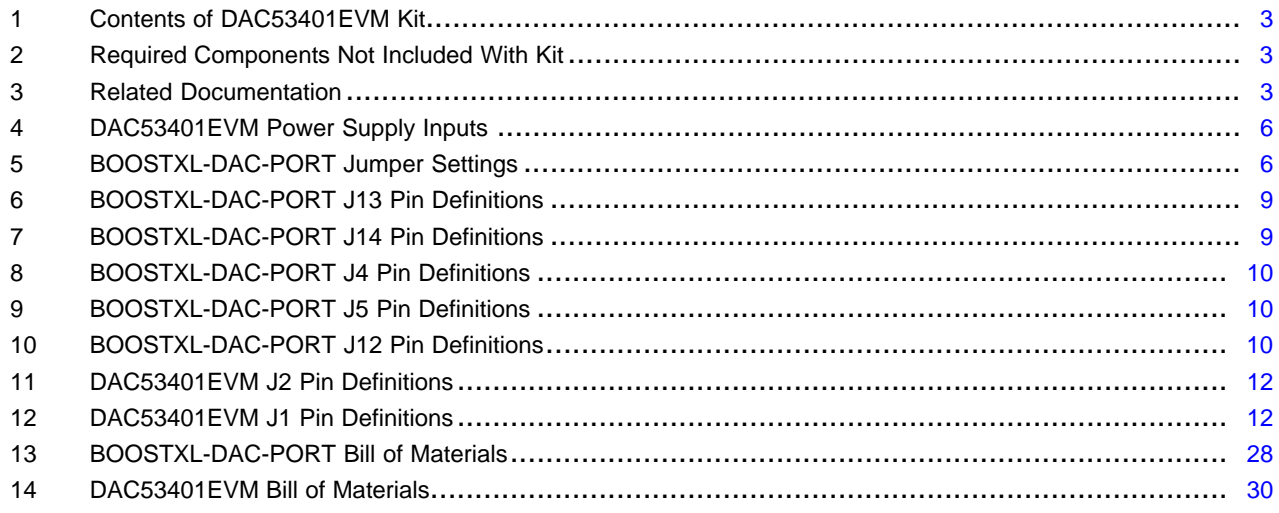

# **Trademarks**

Windows is a trademark of Microsoft Corporation. PMBus is a trademark of SMIF, Inc. All other trademarks are the property of their respective owners.

 $\overline{2}$ 

#### <span id="page-2-0"></span>**1 Overview**

The DAC53401EVM is an easy-to-use platform to evaluate the functionality and performance of the DAC53401 device. The 10-bit DAC53401 and 8-bit DAC43401 (DACx3401) are a pin-compatible family of buffered voltage-output digital-to-analog converters (DACs). These devices have nonvolatile memory (NVM), an internal reference, and a PMBus™ compatible I<sup>2</sup>C interface. The DACx3401 operates with either an internal reference or the power supply as a reference, and provides full-scale output of 1.8 V to 5.5 V. The devices communicate through the I<sup>2</sup>C interface. These devices support I<sup>2</sup>C standard mode (100 kbps), fast mode (400 kbps), and fast mode plus (1 Mbps). The DACx3401 are feature rich, and include features such as PMBus voltage margin commands (for example, Turn On/Off, Margin High/Low, and more), digital slew rate control, user-programmable power up to high impedance, a standalone waveform generator (square, ramp, and sawtooth), a medical alarm tone generator (low, medium, and high priority), and a dedicated feedback pin. The EVM provides the GPIO and I <sup>2</sup>C programming interface using a PCbased graphical user interface (GUI).

### <span id="page-2-1"></span>*1.1 Kit Contents*

[Table](#page-2-1) 1 details the contents of the EVM kit. Contact the TI Product Information Center nearest you if any component is missing. TI highly recommends that the user verify latest versions of the related software at the TI website, [www.ti.com.](http://www.ti.com)

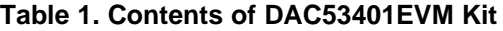

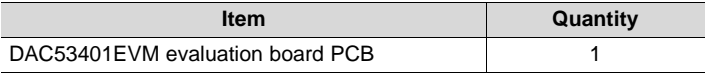

#### **Table 2. Required Components Not Included With Kit**

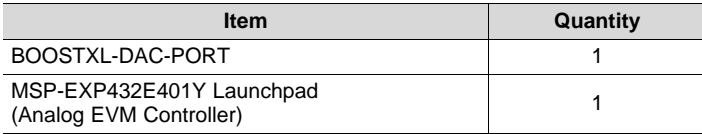

The Analog EVM Controller can be purchased from the [MSP432E401Y](http://www.ti.com/tool/MSP-EXP432E401Y) tool folder on www.ti.com.

### <span id="page-2-2"></span>*1.2 Related Documentation from Texas Instruments*

<span id="page-2-3"></span>The following document provides information regarding Texas Instruments integrated circuits used in the assembly of the DAC53401EVM. This user's guide is available from the TI web site under literature number SLAU805. Any letter appended to the literature number corresponds to the document revision that is current at the time of the writing of this document. Newer revisions may be available from the TI web site at http://www.ti.com/, or call the Texas Instruments Literature Response Center at (800) 477-8924 or the Product Information Center at (972) 644-5580. When ordering, identify the document by both title and literature number.

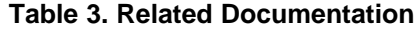

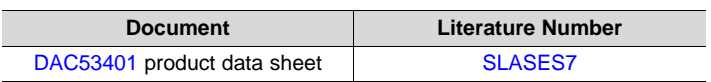

Texas **TRUMENTS** 

*System Setup* [www.ti.com](http://www.ti.com)

### <span id="page-3-0"></span>**2 System Setup**

#### *2.1 Software Setup*

This section provides the procedure for EVM software installation.

#### **2.1.1 Operating Systems**

The EVM software is compatible with the Windows™ 7, 8, and 10 operating systems.

#### **2.1.2 Software Installation**

The software is available on the product folder, and can also be found in the GUI [Composer](https://dev.ti.com/gallery/) Gallery. Search for *DAC53401EVM* inn the GUI Composer Gallery. Use the down arrow symbol to download the software. There are two downloads: *DAC53401EVM GUI* and *GUI Composer Runtime*. Either download both, or just download the EVM GUI; the runtime can be downloaded through the EVM GUI during installation. The software can also be run online by clicking; however, only after the firmware and driver are upgraded. After the software is downloaded onto the PC, navigate to the download folder, and run the DAC53401EVM software executable, as shown in [Figure](#page-3-1) 1. When the DAC53401EVM software is launched, an installation dialog window opens and prompts the user to select an installation directory. If left unchanged, the software location defaults to *C:\Program Files (x86)\Texas Instruments\DAC53401 EVM* as shown in [Figure](#page-3-2) 2. If there is no previous installation of the *GUI Composer Runtime* application, the installer also requests for an automatic download from the web. Select either *Install from Web* to download and install from the web, or *Install from PC* and provide the path to the local file that is already downloaded. The runtime also installs the USB drivers, unless the drivers are already installed.

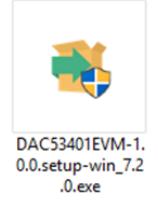

**Figure 1. DAC53401EVM Software Setup**

<span id="page-3-1"></span>The software installation automatically copies the required files and drivers to the local machine.

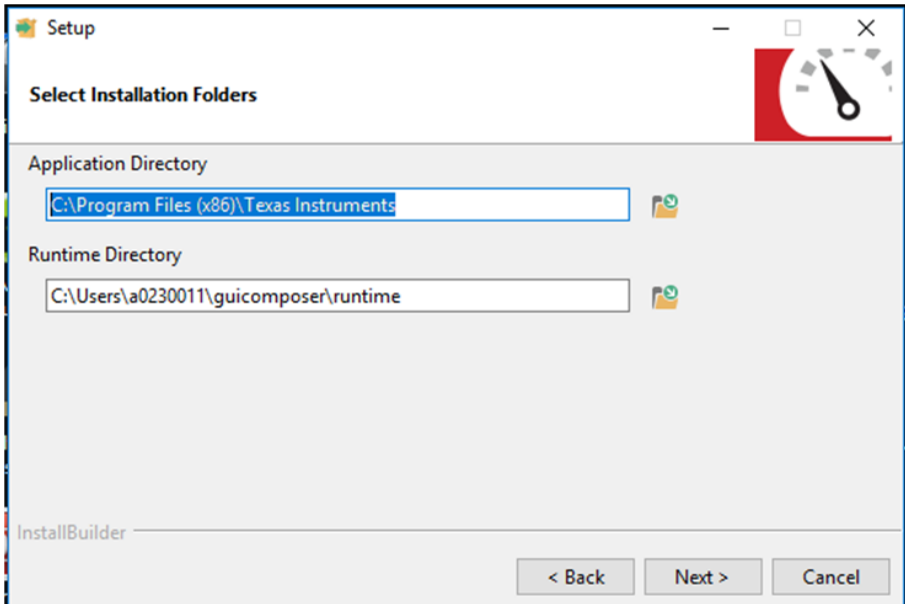

<span id="page-3-2"></span>**Figure 2. Software Installation Path**

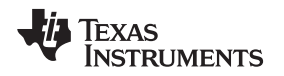

#### <span id="page-4-2"></span>**2.1.3 Analog EVM Controller Firmware Upgrade**

The firmware for the Analog EVM Controller must be upgraded for the first time before using the software. A jumper must be modified, and the USB cable must be connected to the XDS110 port of the Analog EVM Controller to download firmware. The firmware can be programmed to the Analog EVM Controller using the online tool [UniFlash](https://dev.ti.com/uniflash). This link is also provided on the *Setup* page of the GUI. The firmware bin file can be found at *<Download*

*Directory>\DAC53401EVM\_1.0.1\_installer\_win\install\_image\_DAC53401EVM\DAC53401EVM\firmware\ac ctrl.0.3.0.3b.bin* after unzipping the file *install\_image\_DAC53401EVM.zip*.

Follow the step-by-step procedure below to upgrade the firmware and install the device drivers successfully:

- 1. Remove jumper JP6 on the Analog EVM Controller as shown in step 1 of [Figure](#page-4-1) 4.
- 2. Mount jumper on 5V-OTG. Retain the jumper on 5V-XDS as shown in step 1 of [Figure](#page-4-1) 4.
- 3. Connect the USB cable to the port on the XDS110 side of the board as shown in step 2 of [Figure](#page-4-1) 4.
- 4. Connect the USB cable to PC and open [UniFlash](https://dev.ti.com/uniflash). Click on *Start Now* in the *Detect Device* section.
- 5. If the GUI Composer framework is being installed for the first time on the PC, the browser extension and the *TI Cloud Agent* must be installed. Follow the 2-step installation flow prompted on the web page, as shown in [Figure](#page-4-0) 3

# TI Cloud Agent Installation

Hardware interaction requires additional one time set up. Please perform the actions listed below and try your operation again.(What's this?)

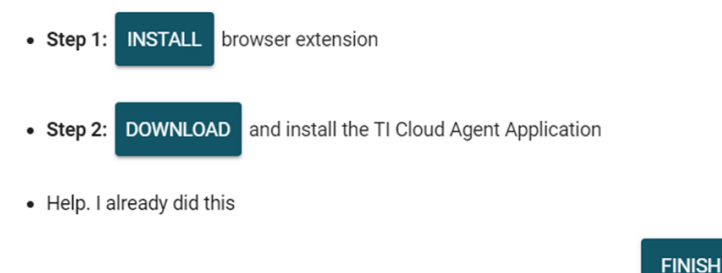

**Figure 3. TI Cloud Agent Installation**

- <span id="page-4-0"></span>6. Press the *Refresh* or *Finish* button after the installation is complete. This action should detect the Launchpad.
- 7. Press *Start* and browse for *<Download Directory>\DAC53401EVM\_1.0.1\_installer\_win\install\_image\_DAC53401EVM.\DAC53401EVM\firmwar e\acctrl.0.3.0.3b.bin*. Press *Load Image* followed by *Verify Image*.

<span id="page-4-1"></span>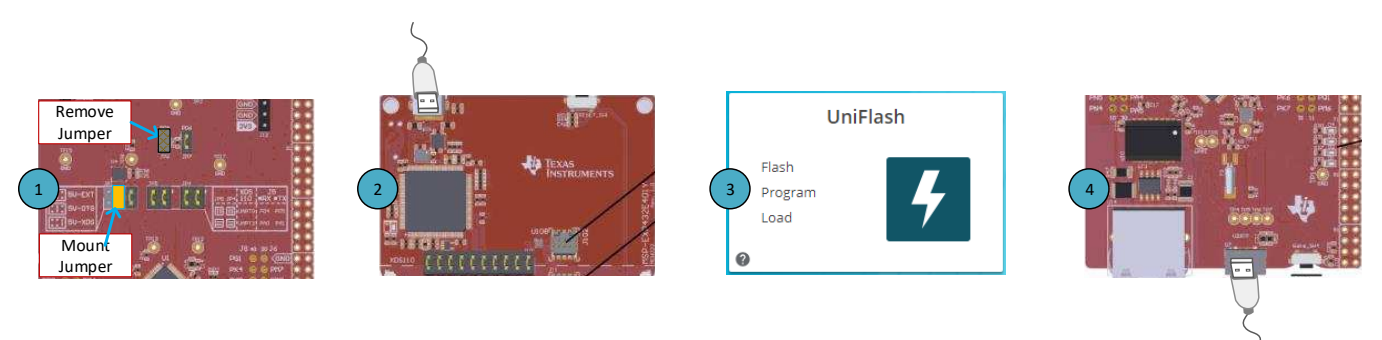

### **Figure 4. Analog EVM Controller Setup**

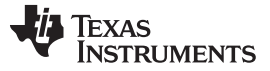

#### *2.2 Hardware Setup*

This section provides the overall system setup for the EVM. The hardware setup contains the Analog EVM Controller (MSP-EXP432E401Y Launchpad), BOOSTXL-DAC-PORT, and DAC53401EVM. A PC runs software that provides an interface to the DAC53401EVM through the Analog EVM Controller.

The Analog EVM Controller generates 5 V of power that can be used as VDD for the DAC. Analog EVM Controller also generates 3.3 V of power that can be used for I<sup>2</sup>C pull-ups. The IO ports of the Analog EVM Controller and level translators used on the BOOSTXL-DAC-PORT and DAC53401EVM can withstand a maximum of 3.6-V IO levels. The Analog EVM Controller also generates digital signals used to communicate with the EVM board.

Example 15<br>
Example 18 a provides a predefined<br>
L-DAC-PORT also provides various options<br>
is provided on the BOOSTXL-DAC-PORT for<br>
ditional boards stacked up on the BOOSTXL-<br>
displays the system setup. is a generic platform used for catalog DACs that provides a predefined<br>evaluation module. The BOOSTXL-DAC-PORT also provides various options<br>and digital signals. A connector is provided on the BOOSTXL-DAC-PORT for<br>s platfo The BOOSTXL-DAC-PORT is a generic platform used for catalog DACs that provides a predefined interface to connect a DAC evaluation module. The BOOSTXL-DAC-PORT also provides various options for power supply, reference, and digital signals. A connector is provided on the BOOSTXL-DAC-PORT for external power supplies. This platform is designed to host additional boards stacked up on the BOOSTXL-DAC-PORT in order to provide extended functions. [Figure](#page-5-0) 5 displays the system setup.

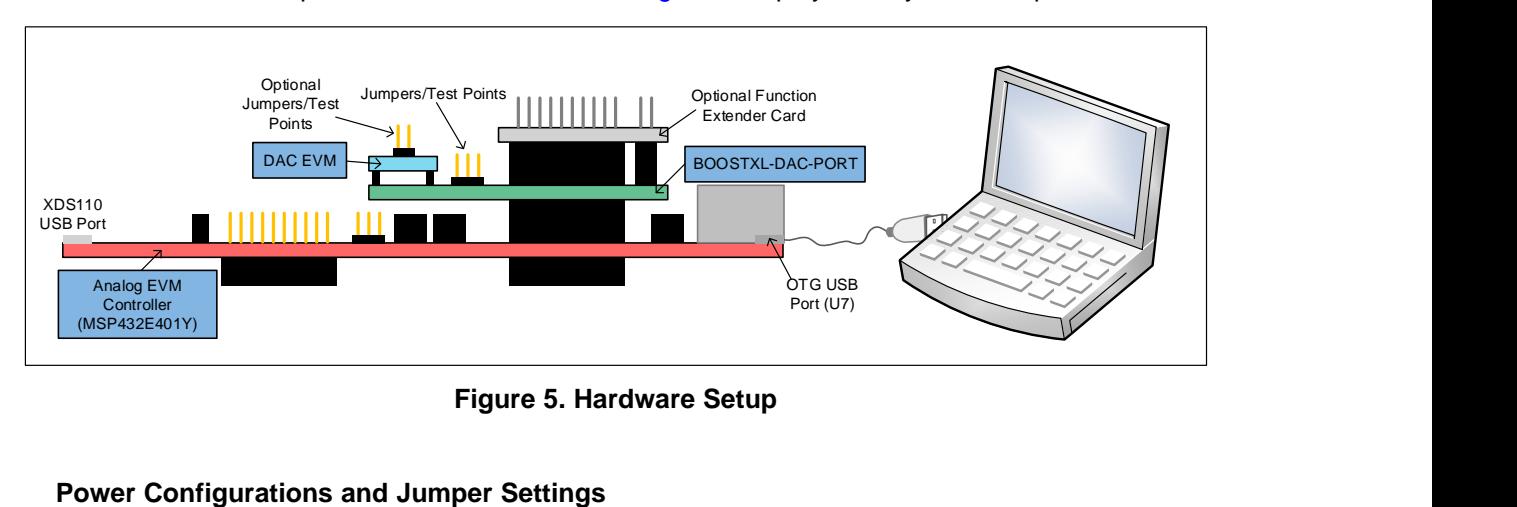

**Figure 5. Hardware Setup**

#### <span id="page-5-3"></span><span id="page-5-0"></span>**2.2.1 Power Configurations and Jumper Settings**

The DAC53401EVM provides electrical connections to the device supply pins. The connectors and optional configurations are shown in [Table](#page-5-1) 4. The jumper settings on the BOOSTXL-DAC-PORT are crucial to the proper functioning of the DAC53401EVM. [Table](#page-5-2) 5 provides the details of the possible jumper settings on the BOOSTXL-DAC-PORT.

<span id="page-5-1"></span>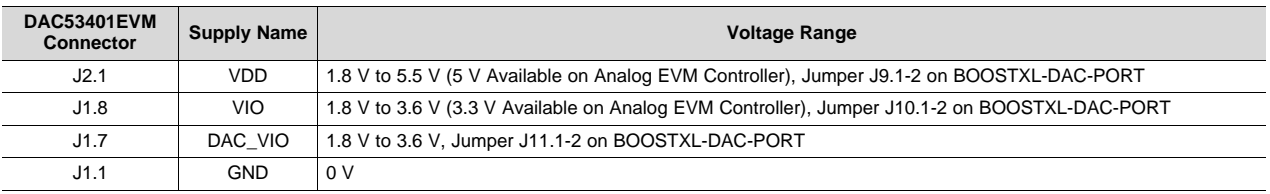

#### **Table 4. DAC53401EVM Power Supply Inputs**

<span id="page-5-2"></span>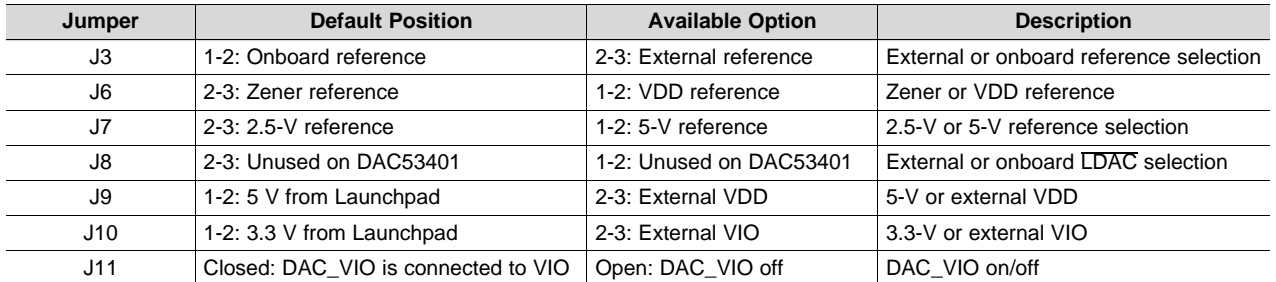

#### **Table 5. BOOSTXL-DAC-PORT Jumper Settings**

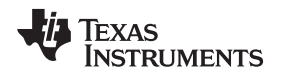

#### **2.2.2 Connecting the Hardware**

After the Analog EVM Controller firmware is upgraded as described in [Section](#page-4-2) 2.1.3, and power and jumper configurations done as per [Section](#page-5-3) 2.2.1, the BOOSTXL-DAC-PORT and DAC53401EVM can be connected as shown in [Figure](#page-6-0) 6. Connect the USB cable from the Analog EVM Controller OTG USB Port (U7) to the PC.

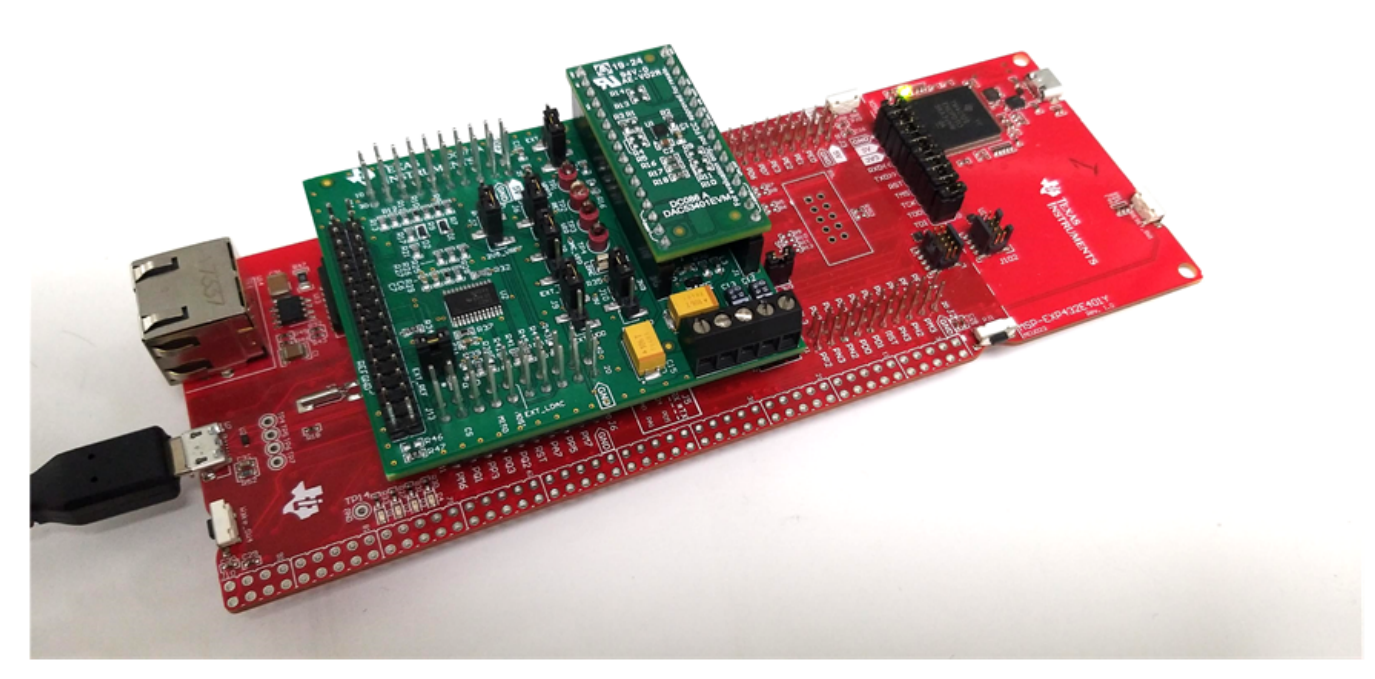

**Figure 6. Hardware Setup Guidelines**

### <span id="page-6-0"></span>**2.2.3 Electrostatic Discharge Warning**

Many of the components on the DAC53401EVM are susceptible to damage by electrostatic discharge (ESD). Observe proper ESD handling precautions when unpacking and handling the EVM, including the use of a grounded wrist strap at an approved ESD workstation.

#### <span id="page-7-0"></span>**3 Detailed Description**

#### *3.1 Hardware Description*

The following sections provide detailed information on the EVM hardware and jumper configuration settings.

#### **3.1.1 Theory of Operation for the BOOSTXL-DAC-PORT**

The BOOSTXL-DAC-PORT is a generic evaluation platform for catalog DACs that provides various options for power supply, reference, communication interfaces, and GPIO for a DAC EVM. The DAC EVM interfaces with a predefined set of signals common to a precision DAC. The block diagram of this board is shown in [Figure](#page-7-1) 7.

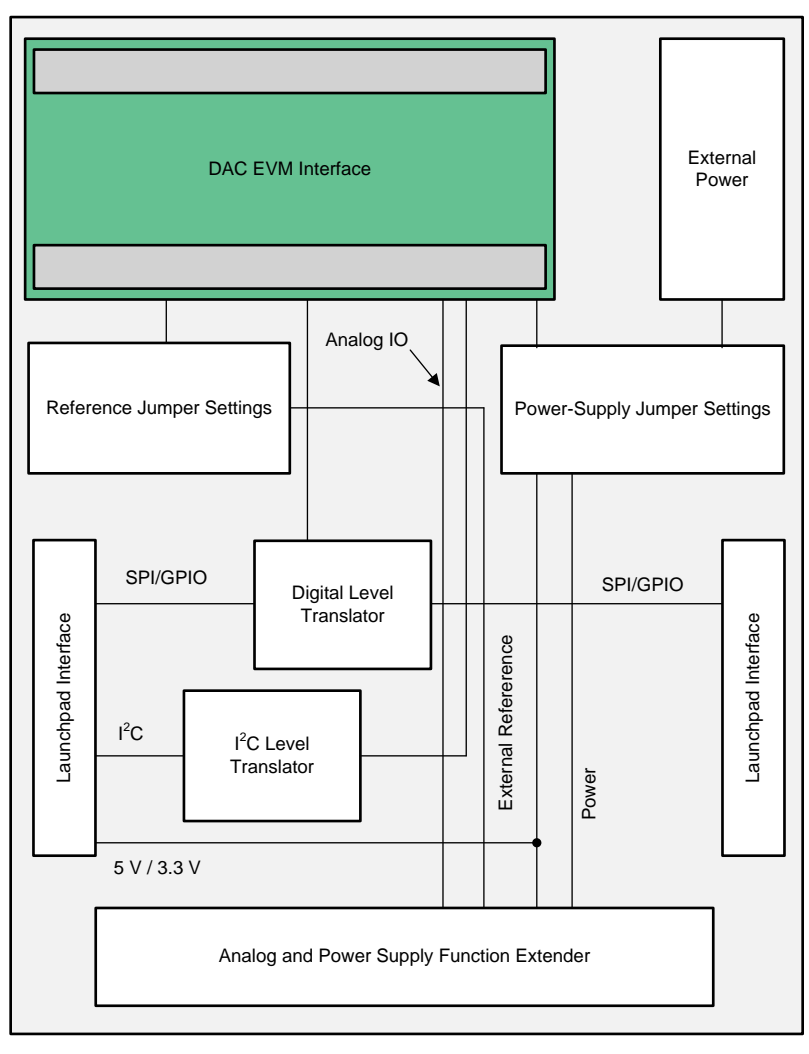

**Figure 7. BOOSTXL-DAC-PORT Hardware Block Diagram**

### <span id="page-7-1"></span>**3.1.2 Signal Definition of the BOOSTXL-DAC-PORT**

The BOOSTXL-DAC-PORT provides hardware connectors for the Analog EVM Controller (J13, J14), external power (J12), the DAC53401EVM (J1, J2), and the external function extender (J4, J5). The descriptions are provided in [Table](#page-8-0) 6 through [Table](#page-9-2) 10.

<span id="page-8-0"></span>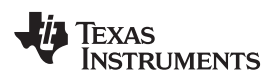

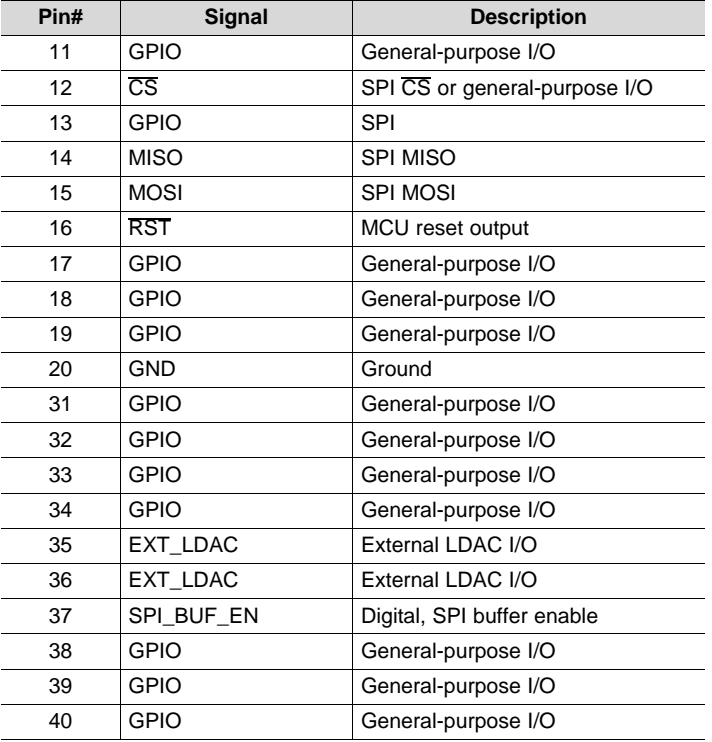

#### **Table 6. BOOSTXL-DAC-PORT J13 Pin Definitions**

#### **Table 7. BOOSTXL-DAC-PORT J14 Pin Definitions**

<span id="page-8-1"></span>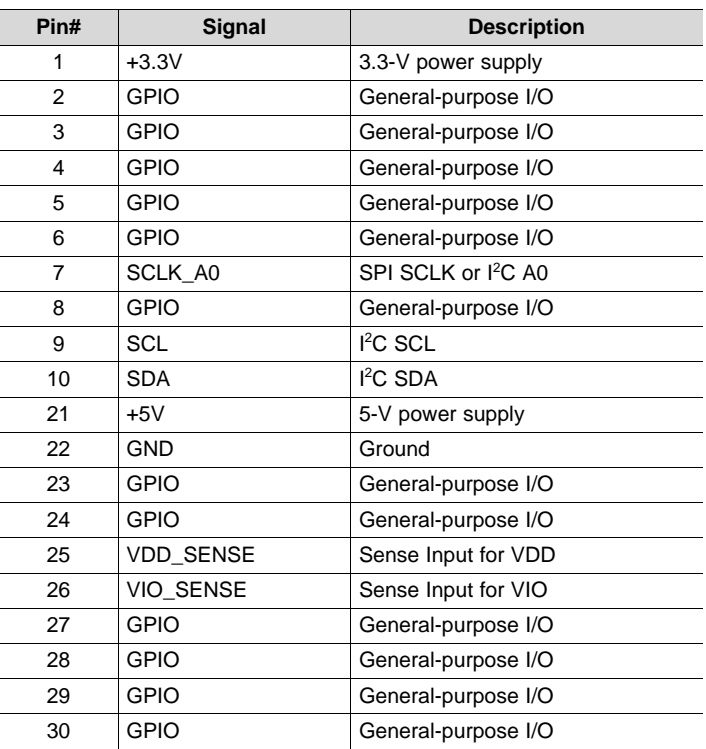

# <span id="page-9-0"></span>*Detailed Description* [www.ti.com](http://www.ti.com)

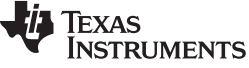

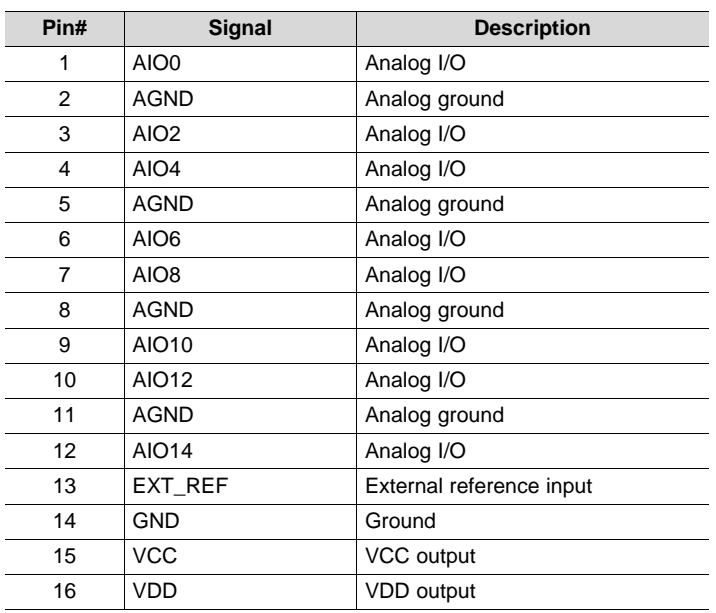

#### **Table 8. BOOSTXL-DAC-PORT J4 Pin Definitions**

#### **Table 9. BOOSTXL-DAC-PORT J5 Pin Definitions**

<span id="page-9-1"></span>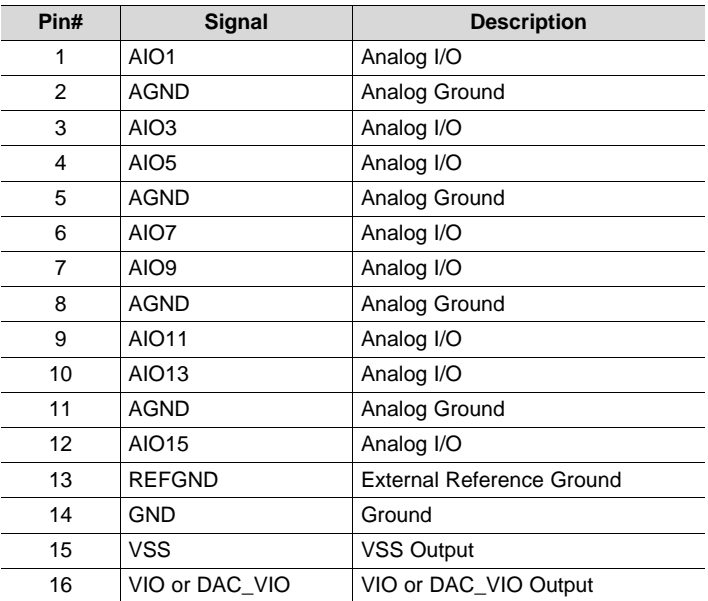

## **Table 10. BOOSTXL-DAC-PORT J12 Pin Definitions**

<span id="page-9-2"></span>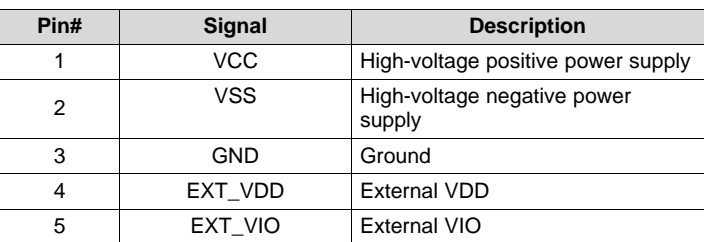

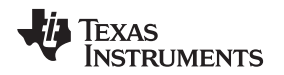

### **3.1.3 Theory of Operation for the DAC53401EVM Hardware**

The block diagram of the DAC53401EVM board is displayed in [Figure](#page-10-0) 8. The EVM board connects to BOOSTXL-DAC-PORT with two 16-pin connectors. These headers provide access to all DAC pins. The EVM board also houses an EEPROM and an I <sup>2</sup>C buffer.

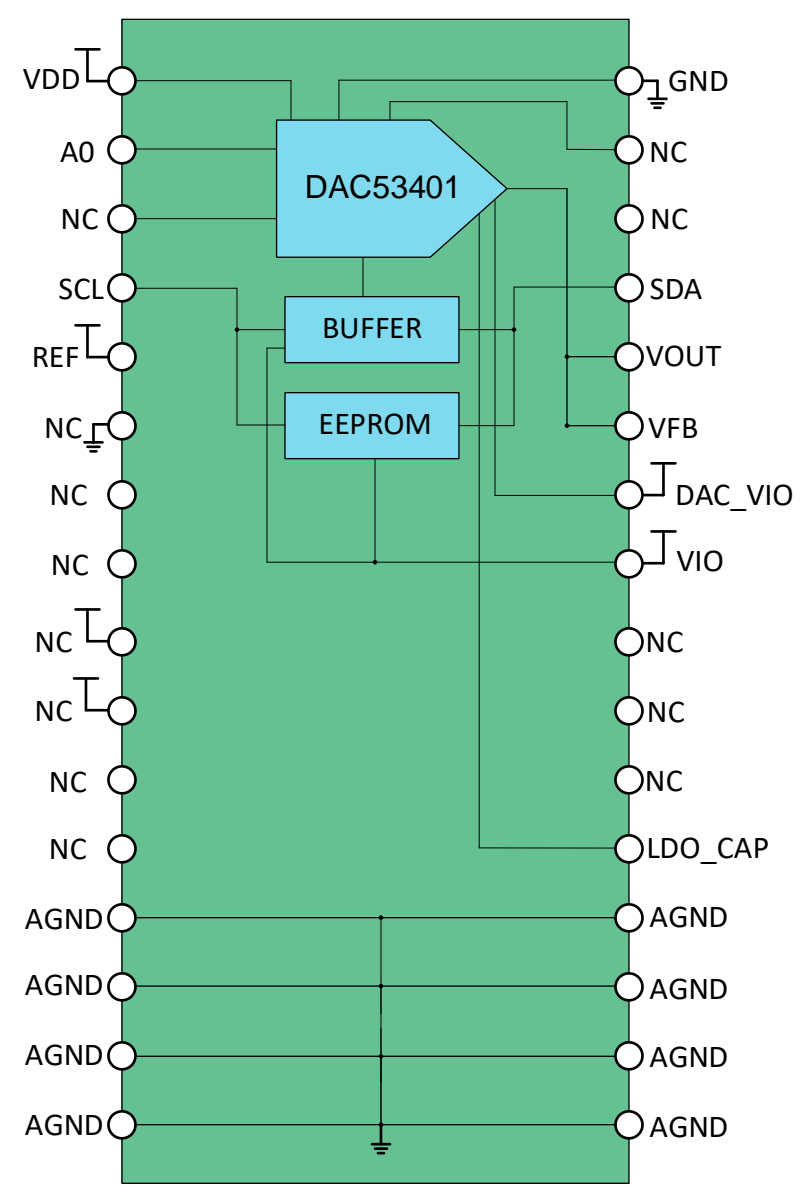

<span id="page-10-0"></span>**Figure 8. DAC53401EVM Hardware Block Diagram**

#### <span id="page-11-0"></span>**3.1.4 Signal Definition of the DAC53401EVM**

The DAC53401EVM provides access to all DAC pins through connection J1 and J2, as listed in [Table](#page-11-0) 11 and [Table](#page-11-1) 12.

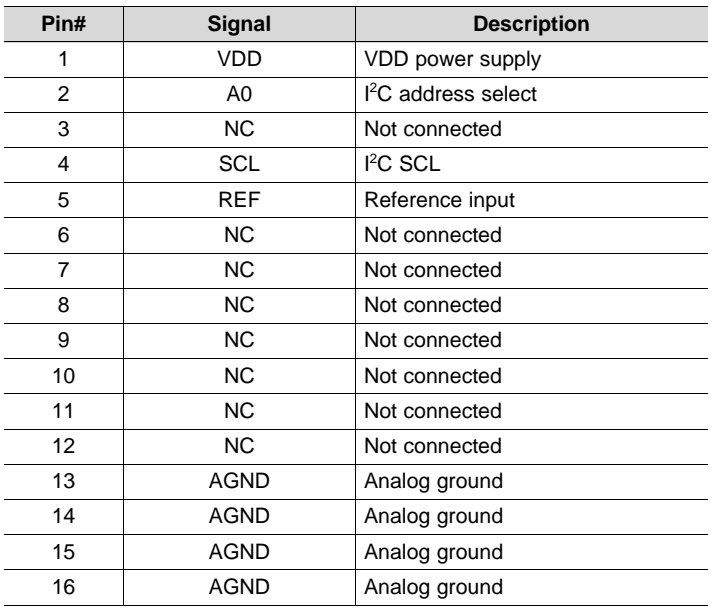

#### **Table 11. DAC53401EVM J2 Pin Definitions**

#### **Table 12. DAC53401EVM J1 Pin Definitions**

<span id="page-11-1"></span>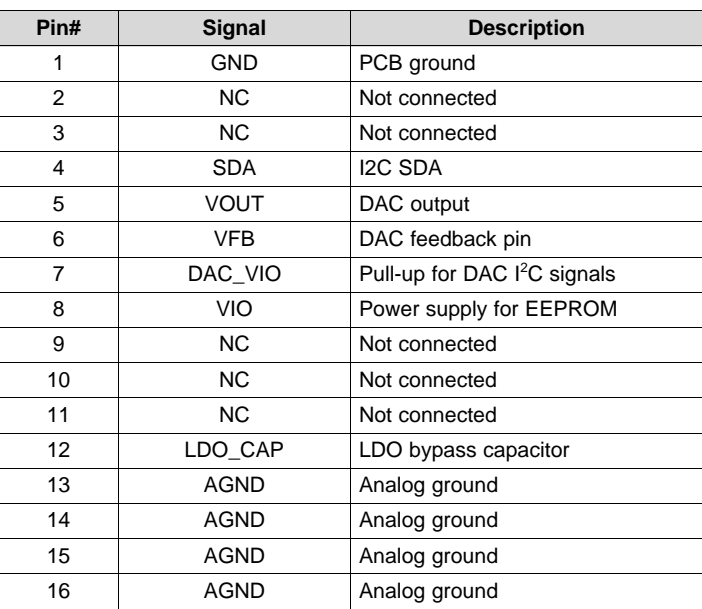

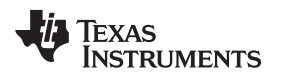

#### *3.2 Software Description*

This section describes the features of the DAC53401 EVM software, and discusses how to use these features. The software provides basic control of all the registers and functions to the DAC53401 device.

#### **3.2.1 Starting the Software**

To launch the software, locate the Texas Instruments folder in the *All Programs* menu, and select the *DAC53401 EVM* icon.

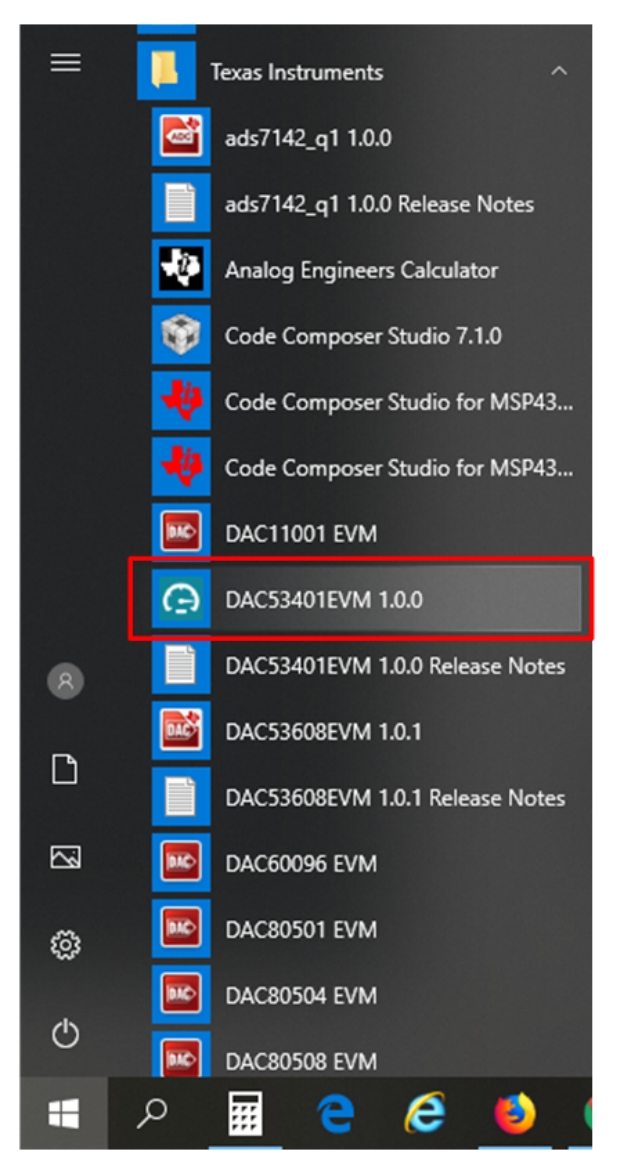

**Figure 9. DAC53401EVM GUI Location**

<span id="page-12-0"></span>[Figure](#page-12-1) 10 shows that if the Analog EVM Connector is connected correctly, the status bar at the bottom of the screen displays *Hardware Connected*. If the Analog EVM Controller is not properly connected or not connected at all, the status bar displays *Hardware not connected*. In case the *Hardware not connected* status persists even after the hardware is connected, go to *Options → Serial Port*, and change the port to the other available port with the *(Texas Instruments)* or *ACCtrl* tag. Out of the two ports with these tags, one port should connect.

```
COM12:9600 Hardware Connected.
```
**JO TEXAS INSTRUMENTS** 

#### **Figure 10. DAC53401EVM GUI Connection Detection**

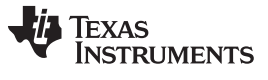

#### **3.2.2 Software Features**

The DAC53401 EVM incorporates interactive functions that help configure the DAC53401 device. These functions are built into several GUI pages, as shown in the following sections. The *Menu* allows the user to switch between the pages, with each page representing a feature of the software.

#### *3.2.2.1 Home Page*

This page, shown in [Figure](#page-13-0) 11, provides the basic information and navigation to other pages. Click on *Learn More...* to get more information on the device.

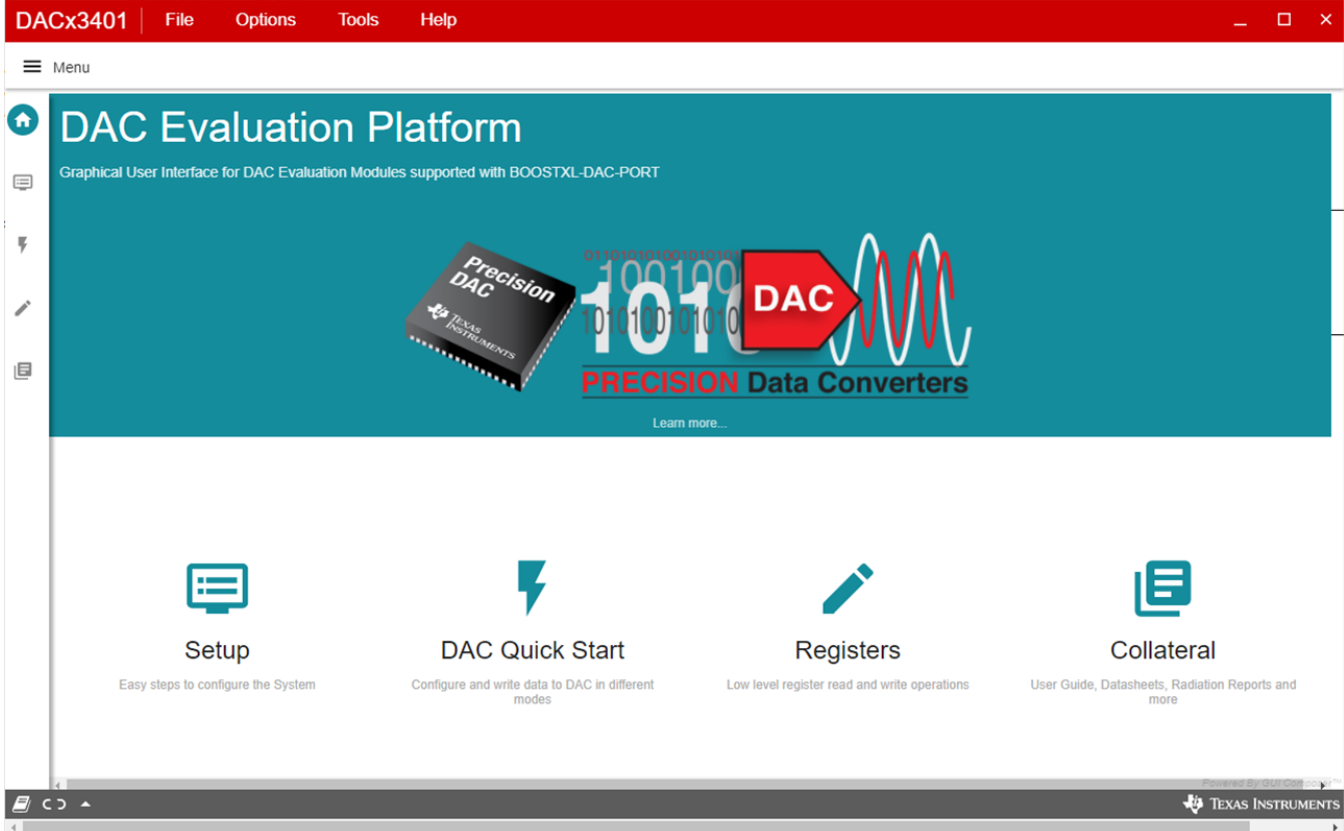

<span id="page-13-0"></span>**Figure 11. Software Home Page**

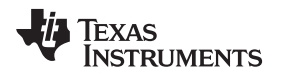

#### *3.2.2.2 Setup Page*

This page, shown in [Figure](#page-14-0) 12, guides the user to perform a one-time firmware upgrade for the Analog EVM Controller, and details how the Analog EVM Controller, BOOSTXL-DAC-PORT, and DAC53401EVM are stacked. This page also shows the default jumper settings for the BOOSTXL-DAC-PORT.

<span id="page-14-0"></span>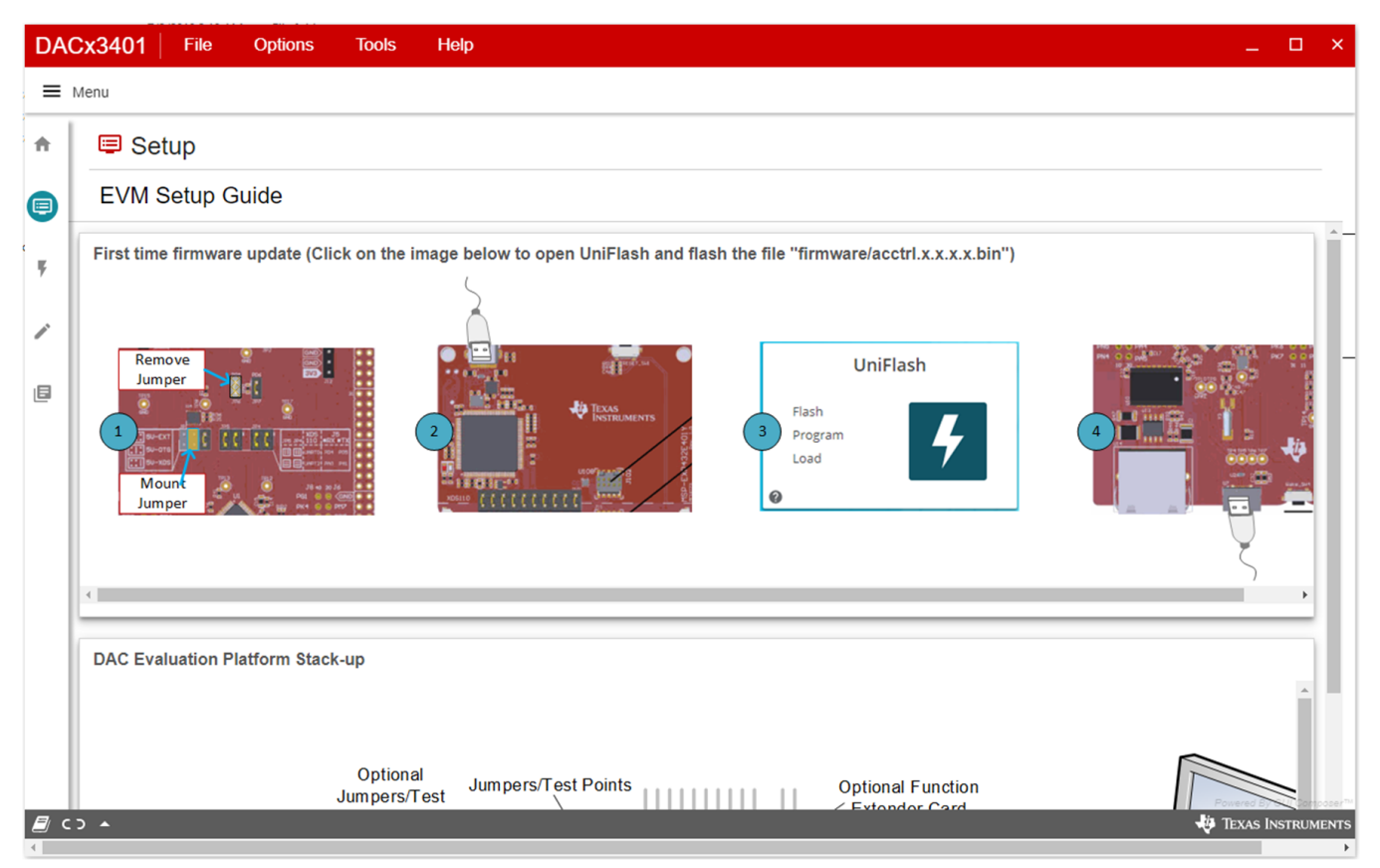

**Figure 12. Setup Page**

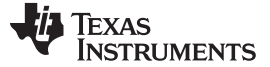

#### *3.2.2.3 DAC Quick-Start Page*

This page is divided in to four tabs: basic DAC, margining, functions, and alarms. The following subsections describe each tab.

#### *3.2.2.3.1 Basic DAC Tab*

The *Basic DAC* setup tab is shown in [Figure](#page-17-0) 15 provides an interface to quickly power up, select the reference and output span, and program the output voltage (decimal) for the DAC53401. The DAC53401 comes in Hi-Z power-down mode by default.

**NOTE:** The basic DAC setup for power up, reference selection, and output span selection available in this tab is common to all the tab functions.

The EEPROM *PROGRAM* button is used to write the latest register settings to the EEPROM. The *RELOAD* button is used to retrieve the settings stored in the EEPROM. The A0 pin programming has not been provided in this version of the software, although the hardware has options for all four possible configurations.

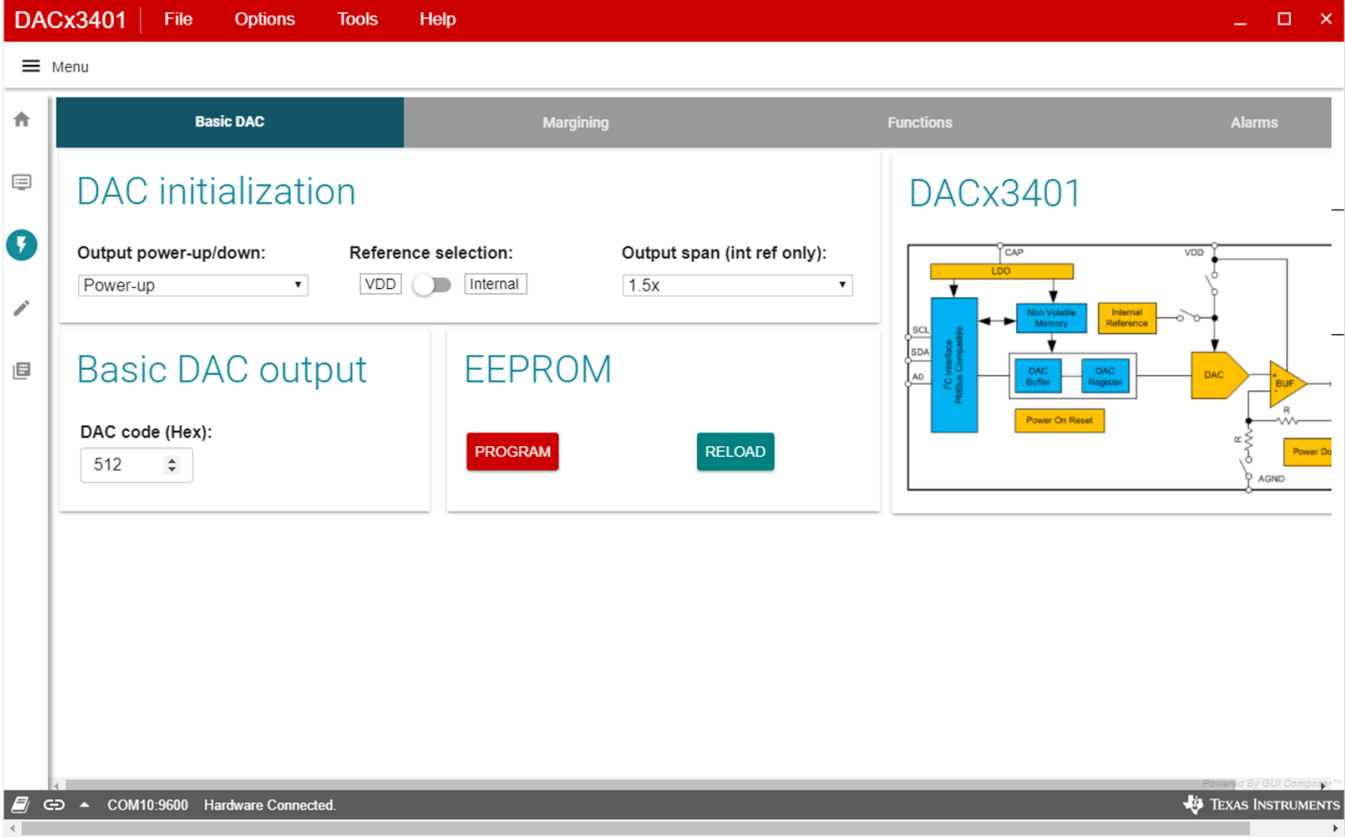

<span id="page-15-0"></span>**Figure 13. DAC Quick-Start Page: Basic DAC Tab**

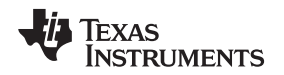

[www.ti.com](http://www.ti.com) *Detailed Description*

#### *3.2.2.3.2 Margining Tab*

The second tab on the quick-start page is Margining, as shown in [Figure](#page-16-0) 14. This page provides the settings for margin-low, margin-high, and nominal DAC outputs along with code-step and slew-rate for the ramp generation. The margin-low and the margin-high triggers are by the respective buttons. The register settings are programmed or retrieved using the EEPROM *PROGRAM* or *RELOAD* buttons, respectively. The trigger bits are not loaded to the EEPROM because they are edge sensitive.

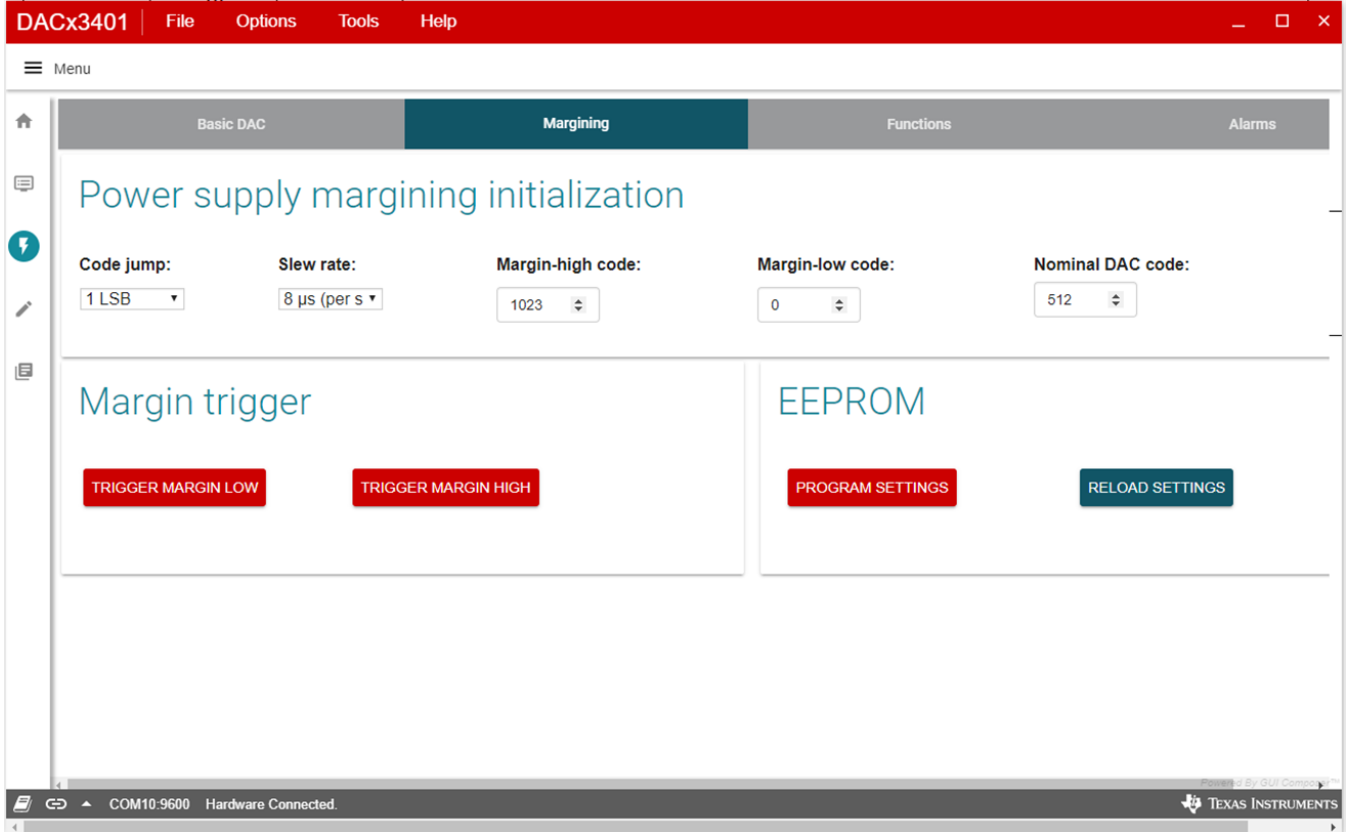

<span id="page-16-0"></span>**Figure 14. DAC Quick-Start Page: Margining Tab**

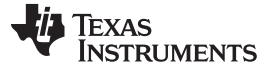

#### *3.2.2.3.3 Functions Tab*

The next tab on the quick-start page is Functions, for function generation as shown in [Figure](#page-17-0) 15. This page provides the ramp programming done through code-step and slew-rate settings. The most basic setting for this functionality is the function selection: triangular wave, saw-tooth wave, reverse saw-tooth wave, and square wave. The margin-low and margin-high settings define the lower and the upper bounds of the waveform, respectively. The toggle button starts or stops the defined function generation. Any change to the function settings can only be done when the function is off. The register settings can be programmed or retrieved using the EEPROM *PROGRAM* or *RELOAD* buttons, respectively.

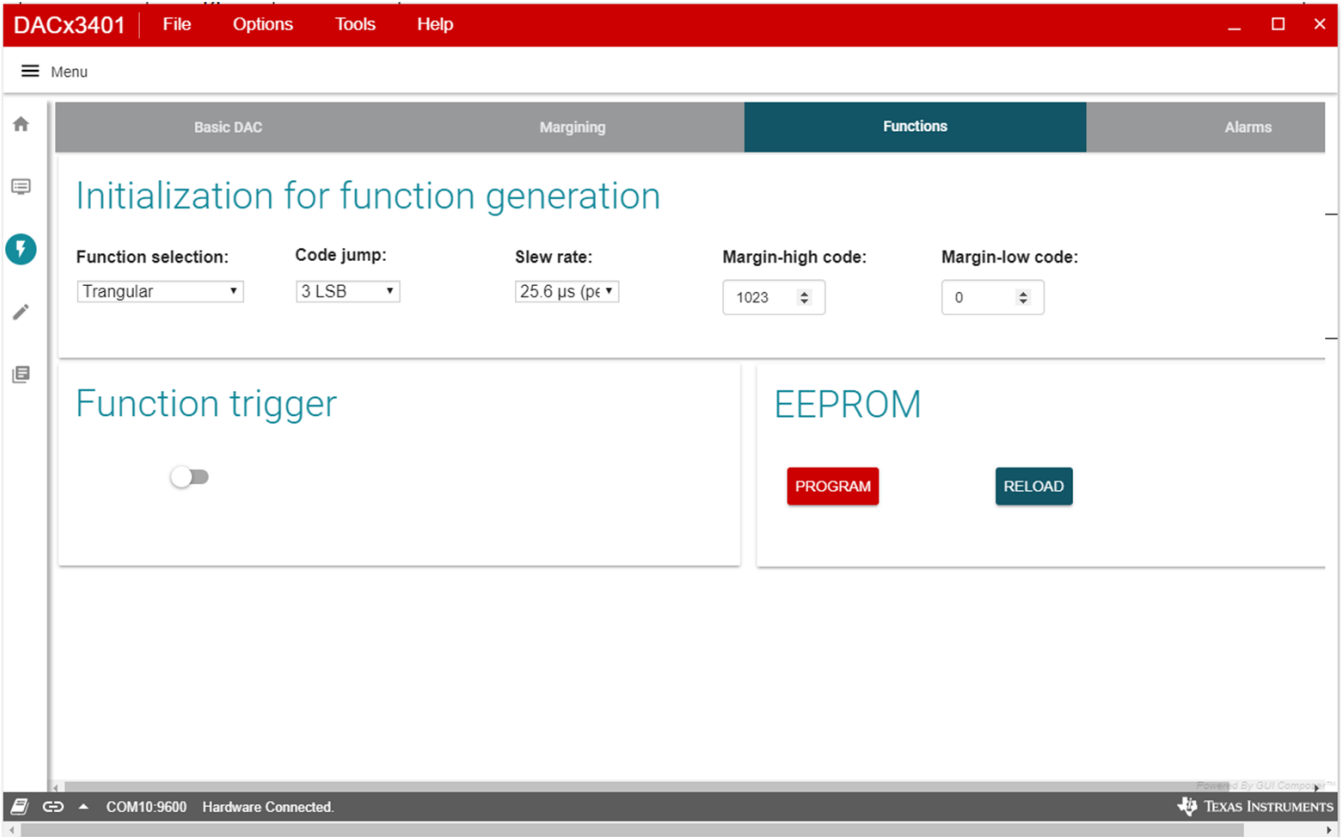

<span id="page-17-0"></span>**Figure 15. DAC Quick Start Page: Function Generation**

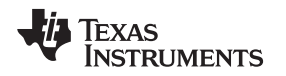

#### [www.ti.com](http://www.ti.com) *Detailed Description*

#### *3.2.2.3.4 Alarms Tab*

The Alarm tab on the quick-start page is a special medical alarm function provided by DACx3401. The settings for this function are as shown in [Figure](#page-18-0) 16. The ramp generation settings are similar to that of function generation: code-step, slew-rate, margin-low, and margin-high. In addition to these settings, the medical alarms have three more settings: interburst time, pulse-off time, and pulse-on time. These settings have four common settings that take different values depending on the type of alarm selected. Refer to the [DAC53401](http://www.ti.com/lit/pdf/SLASES7) data sheet for these timing details. There are three types of alarms: low-priority, mediumpriority, and high-priority. The radio buttons are used to trigger any one of the alarms. The register settings are programmed or retrieved using the EEPROM *PROGRAM* or *RELOAD* buttons, respectively.

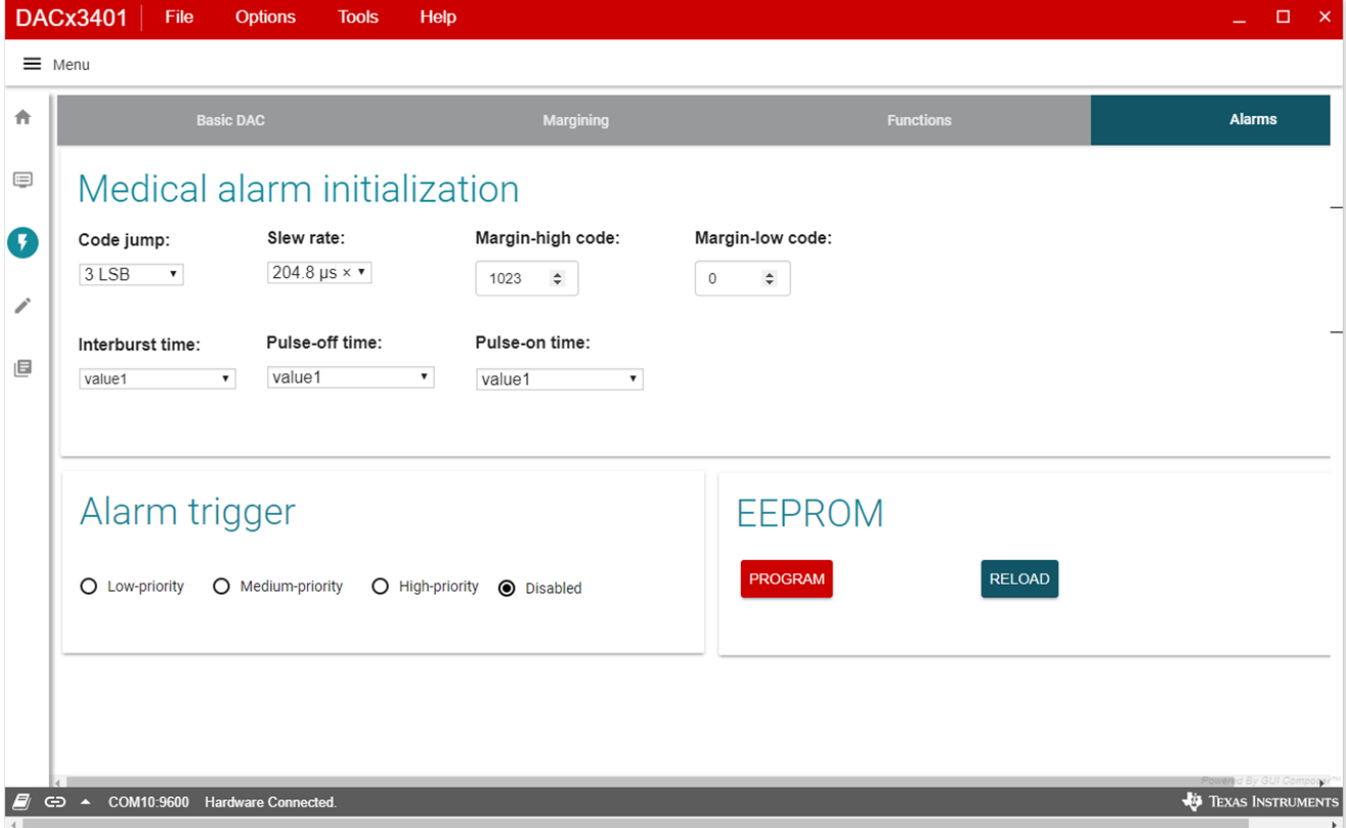

<span id="page-18-0"></span>**Figure 16. DAC Quick-Start Page: Alarms Tab**

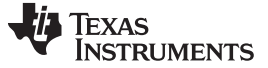

#### *3.2.2.4 Register Map Page*

The DAC53401 EVM *Register Map* page, shown in [Figure](#page-19-0) 17, allows the user to access low level communication directly with the DAC53401 registers. Selecting a register on the *Register Map* list shows a description of the values in that register, as well as information on the register address, default value, size, and current value. Values are read from and written to the registers by writing to the *Value* or bit field of the GUI.

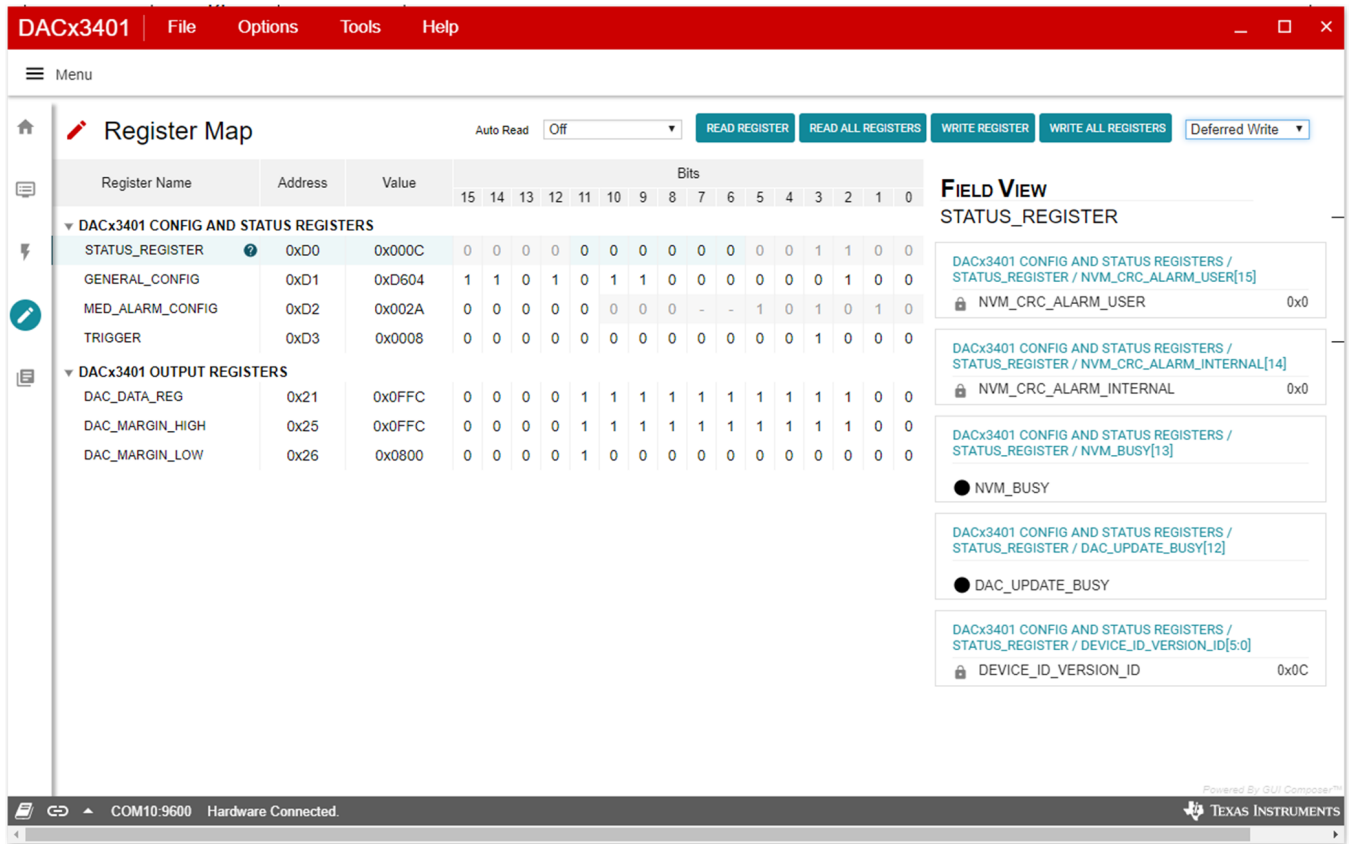

#### **Figure 17. Register Map Page**

<span id="page-19-0"></span>There are some configuration lists and action buttons provided on the *Register Map* page. The values of the register map can be stored locally by pressing the *Save Registers* button under the *File* menu option. Additionally, the stored configuration files can be recalled and loaded through the *Load Registers* button. Other options selectable by the user are the *Auto Read Interval*,*Read Register*, *Read All Registers*, *Write Register*, *Write All Registers*, and *Update Mode* buttons. All buttons are displayed in [Figure](#page-19-1) 18. The *Write Register* and *Write All Registers* buttons are enabled only with *Deferred* update mode. *Deferred* mode initiates a write operation only when the *Write Register* or the *Write All Registers* button is pressed. By default, the *Immediate* update mode is selected for the *Register Map* page write operations.

<span id="page-19-1"></span>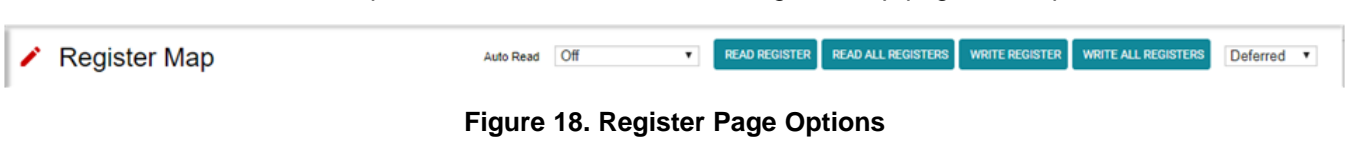

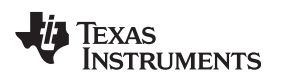

## *3.2.2.5 Collateral Page*

This page shown in[Figure](#page-20-0) 19 provides links for all the collateral on the DAC53401 device.

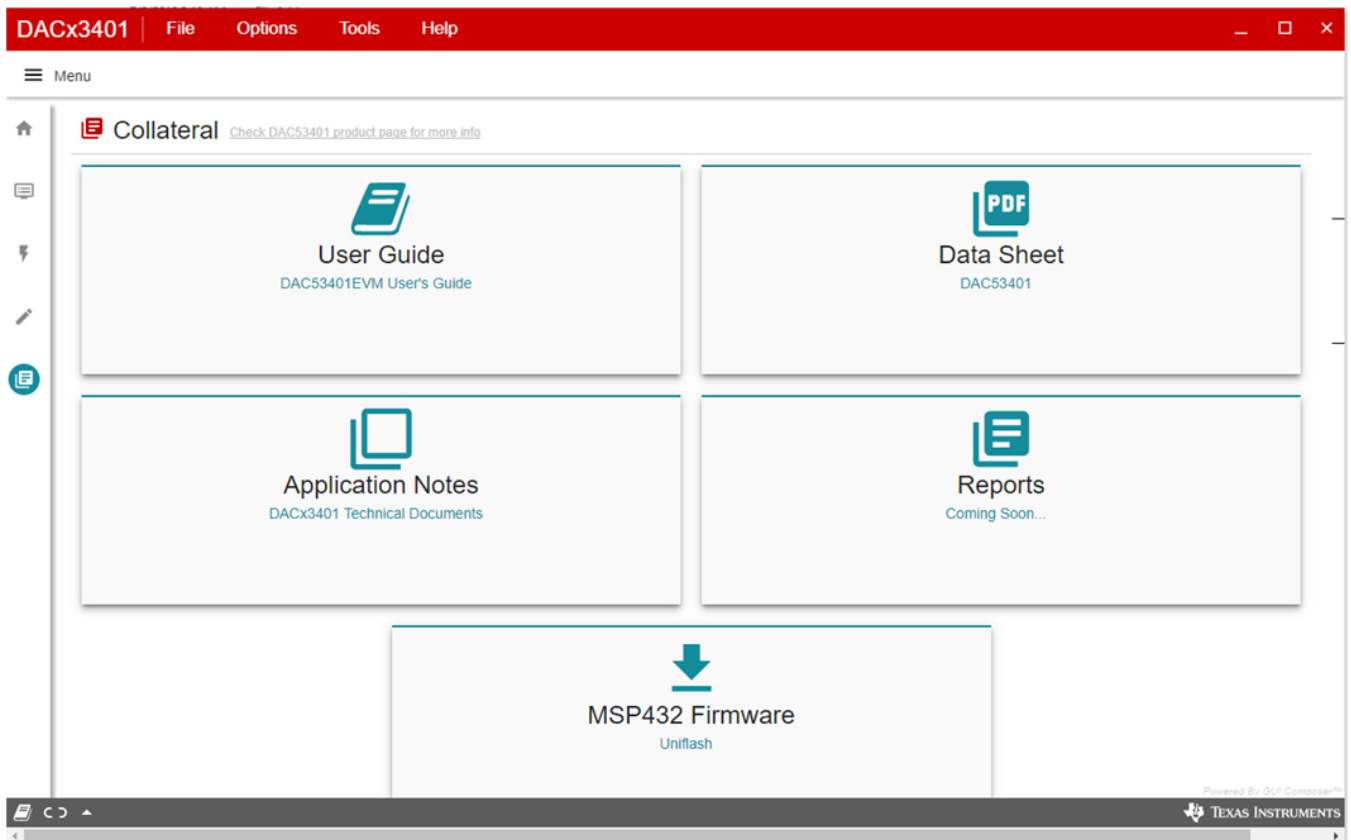

<span id="page-20-0"></span>**Figure 19. Collateral Page**

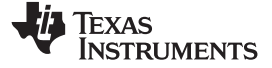

# **4 Schematic, PCB Layout, and Bill of Materials**

This section contains the complete bill of materials and schematic diagram for the BOOSTXL-DAC-PORT and DAC53401EVM.

# *4.1 BOOSTXL-DAC-PORT Schematic*

<span id="page-21-0"></span>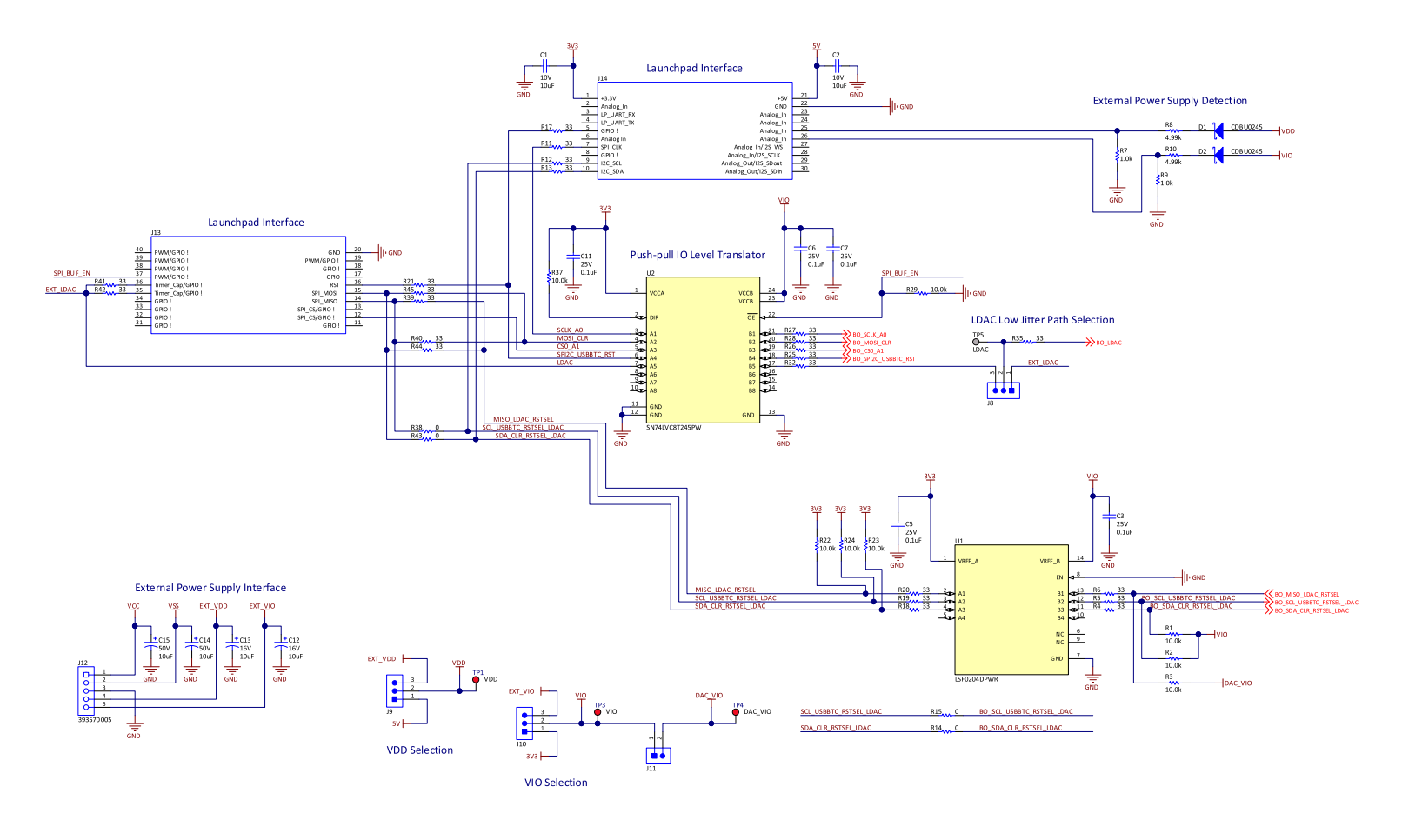

Copyright © 2018, Texas Instruments Incorporated

# <span id="page-21-1"></span>**Figure 20. BOOSTXL-DAC-PORT Schematic Page 1**

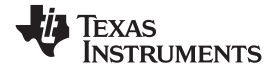

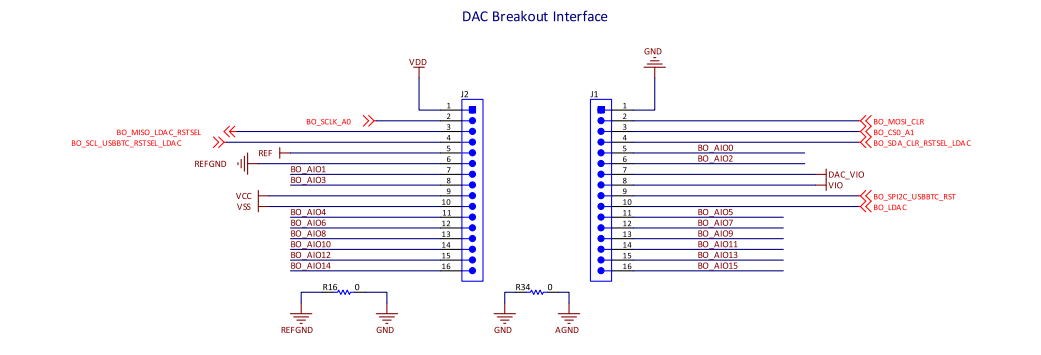

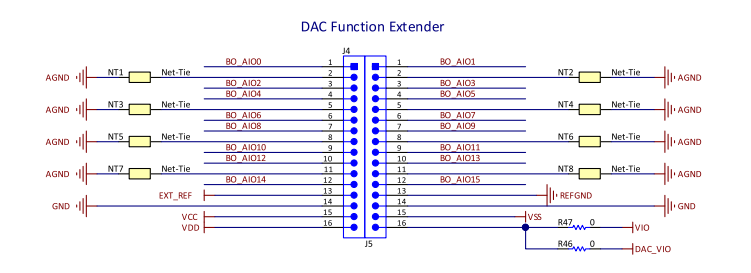

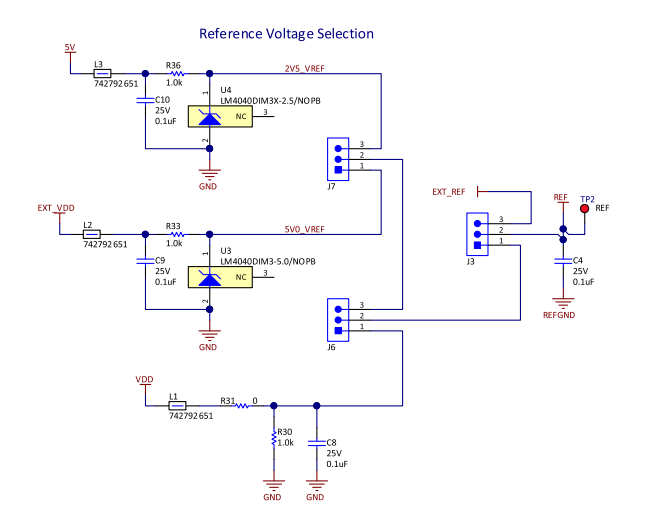

Copyright © 2018, Texas Instruments Incorporated

<span id="page-22-0"></span>**Figure 21. BOOSTXL-DAC-PORT Schematic Page 2**

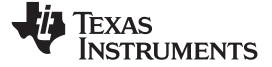

# *4.2 DAC53401EVM Schematic*

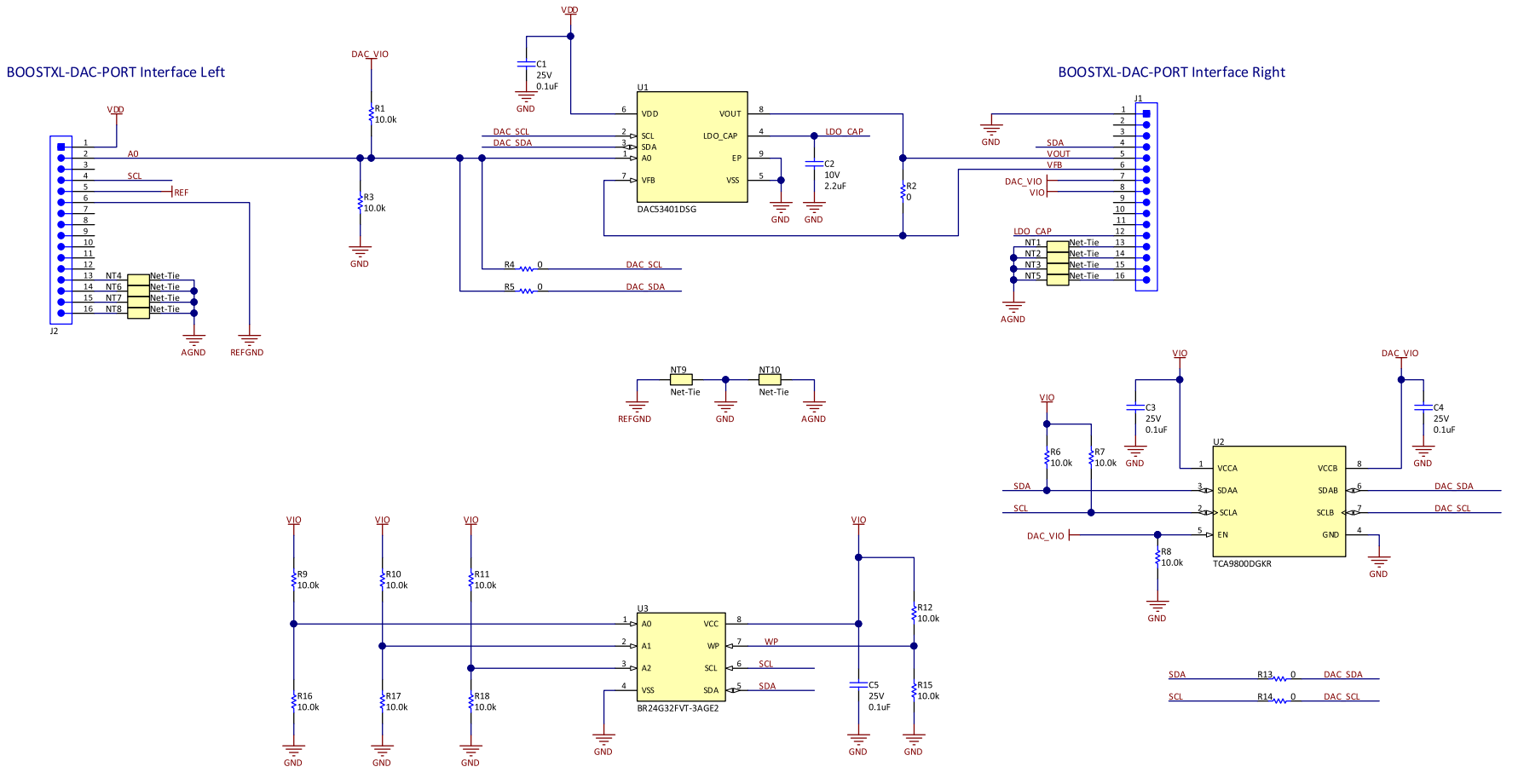

<span id="page-23-0"></span>**Figure 22. DAC53401EVM Schematic**

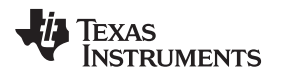

# *4.3 PCB Components Layout*

[Figure](#page-24-0) 23 through [Figure](#page-26-0) 27 show the layout of the components for the DAC53401EVM board.

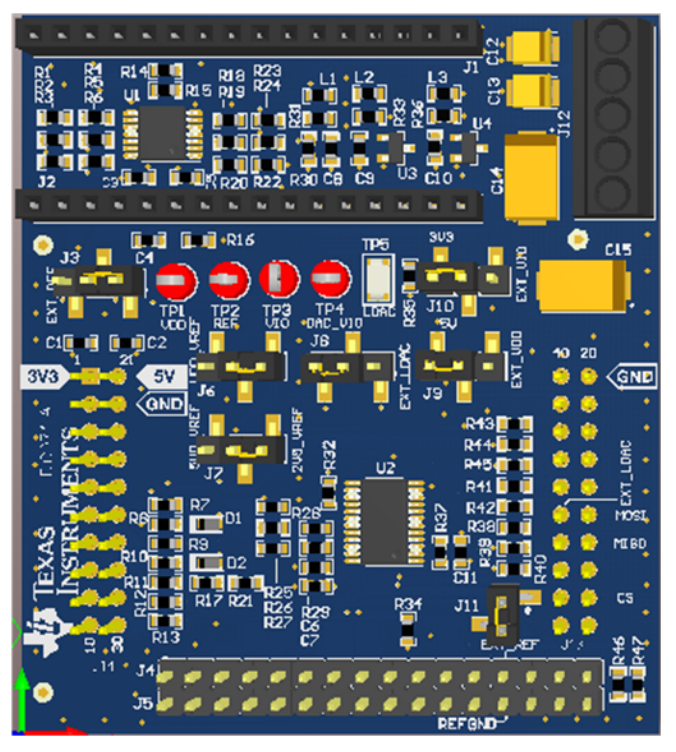

**Figure 23. BOOSTXL-DAC-PORT PCB Components Layout**

<span id="page-24-1"></span><span id="page-24-0"></span>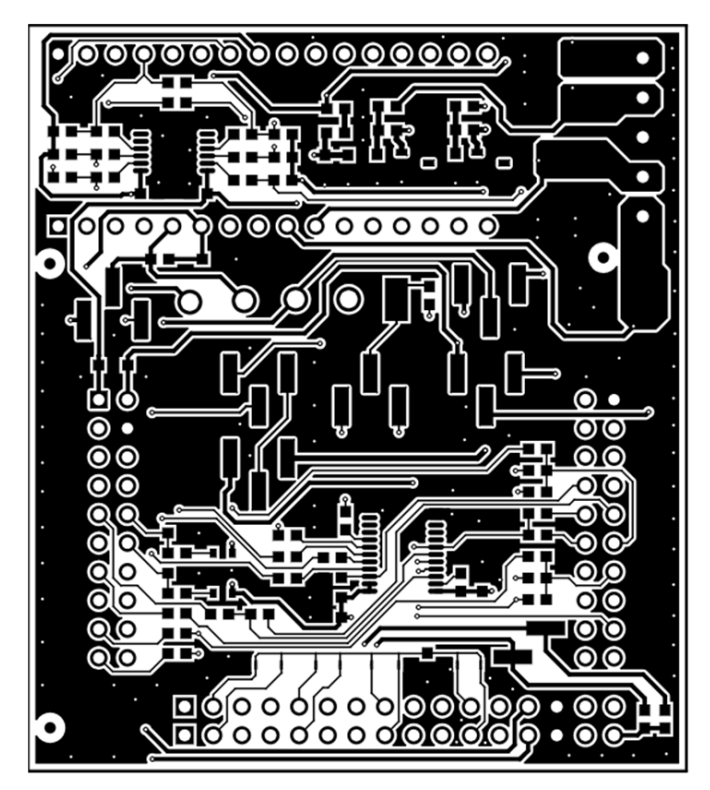

**Figure 24. BOOSTXL-DAC-PORT Top Layer**

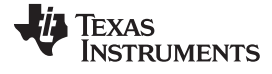

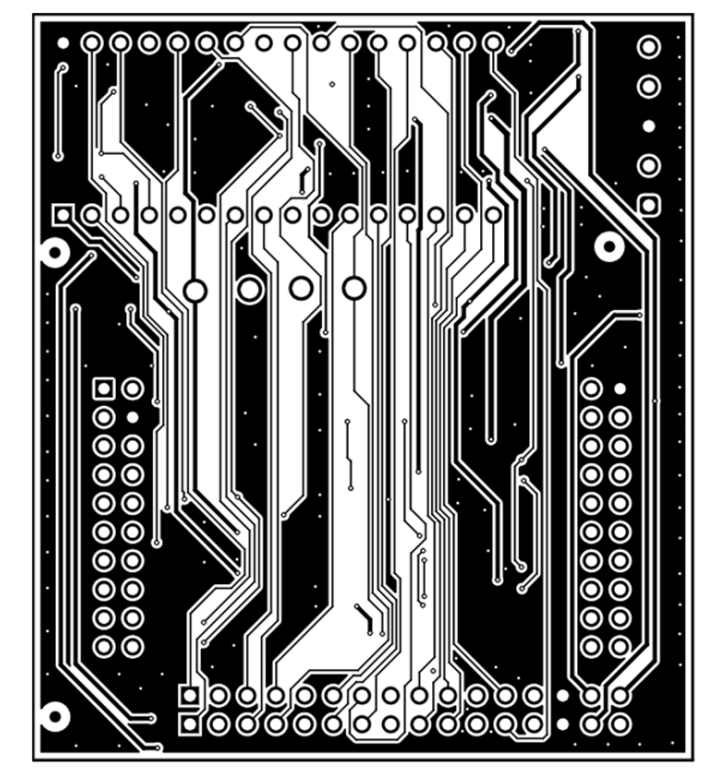

**Figure 25. BOOSTXL-DAC-PORT Bottom Layer**

<span id="page-25-0"></span>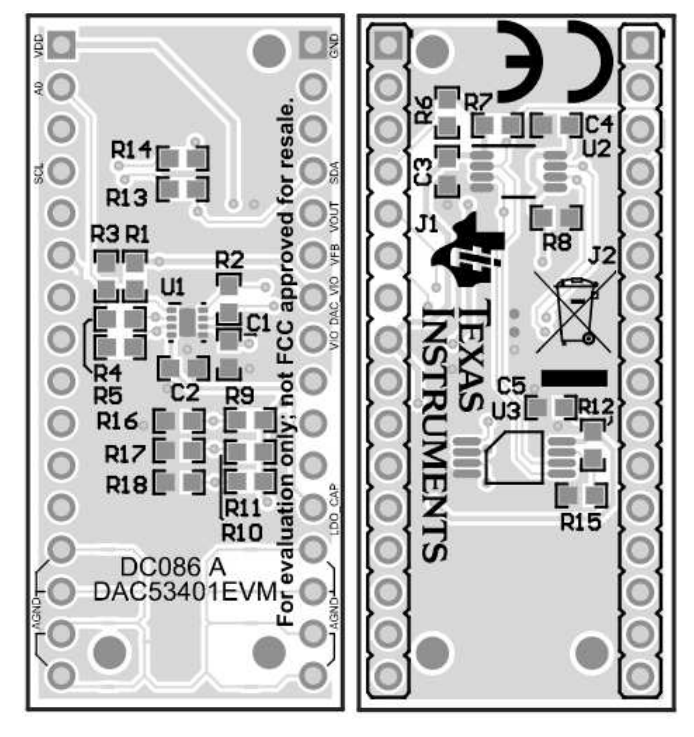

<span id="page-25-1"></span>**Figure 26. DAC53401EVM PCB Components Layout**

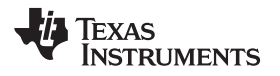

<span id="page-26-0"></span>

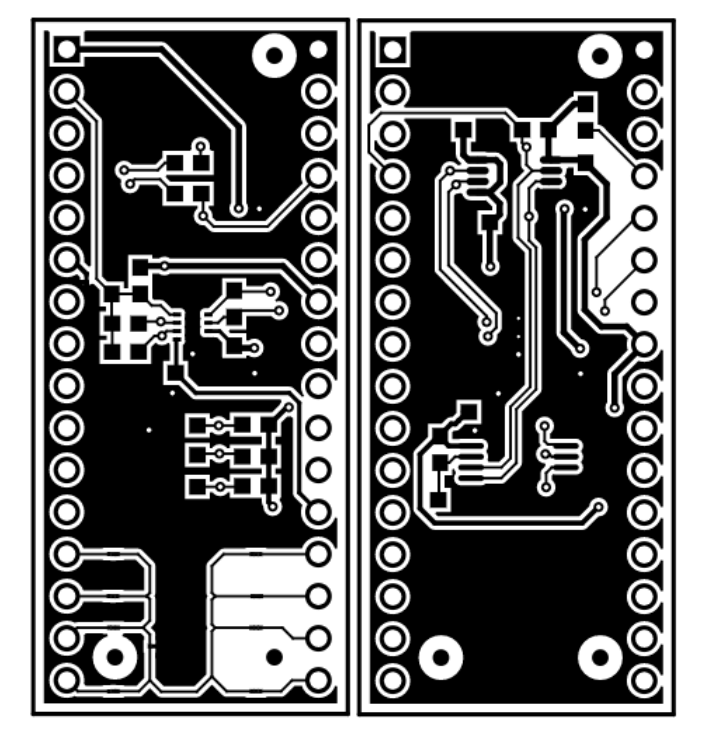

**Figure 27. DAC53401EVM Layers**

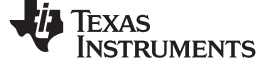

# *4.4 BOOSTXL-DAC-PORT Bill of Materials*

<span id="page-27-0"></span>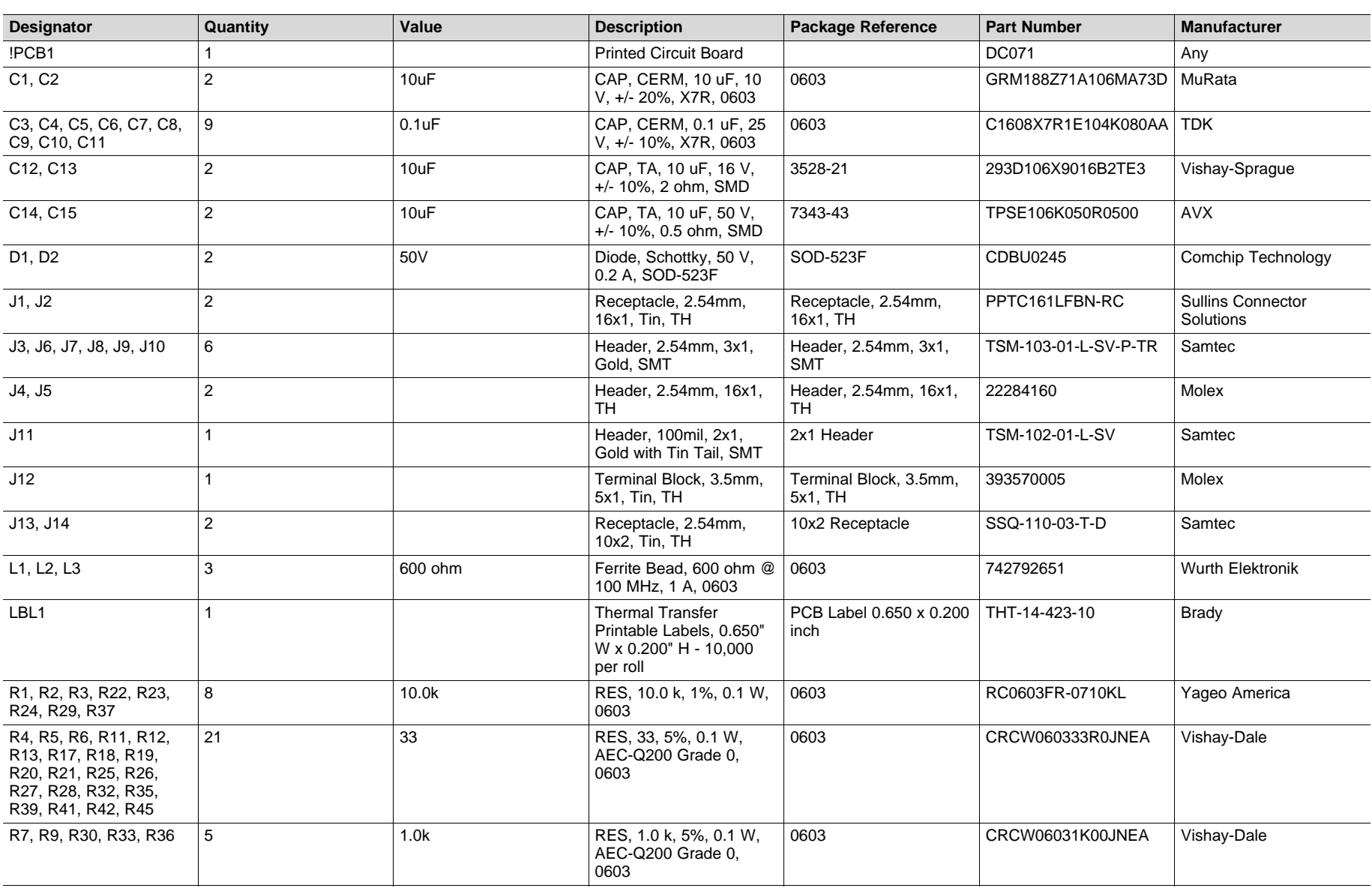

#### **Table 13. BOOSTXL-DAC-PORT Bill of Materials**

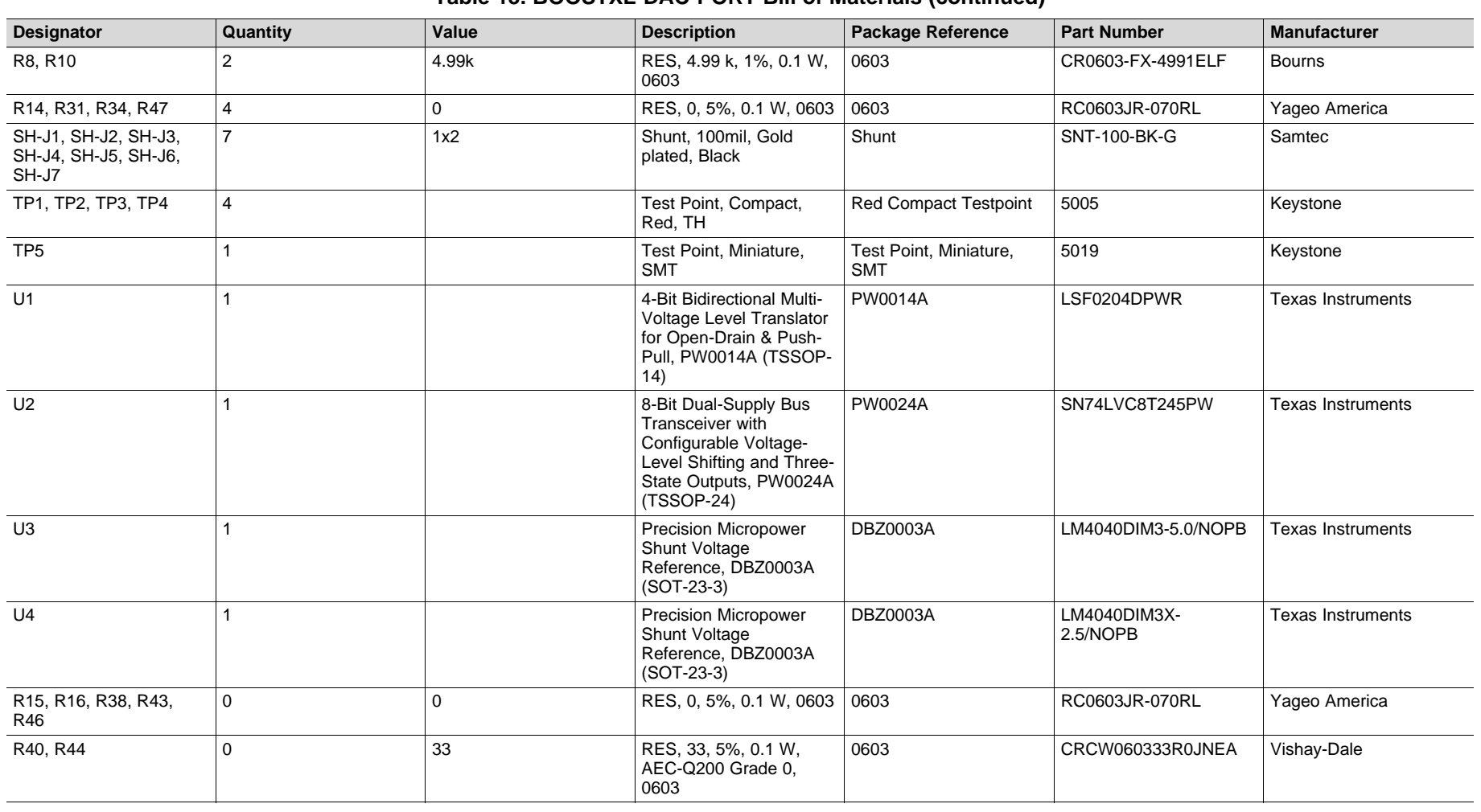

### **Table 13. BOOSTXL-DAC-PORT Bill of Materials (continued)**

[www.ti.com](http://www.ti.com) *Schematic, PCB Layout, and Bill of Materials*

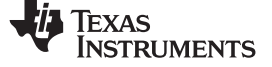

# *4.5 DAC53401EVM Bill of Materials*

# **Table 14. DAC53401EVM Bill of Materials**

<span id="page-29-0"></span>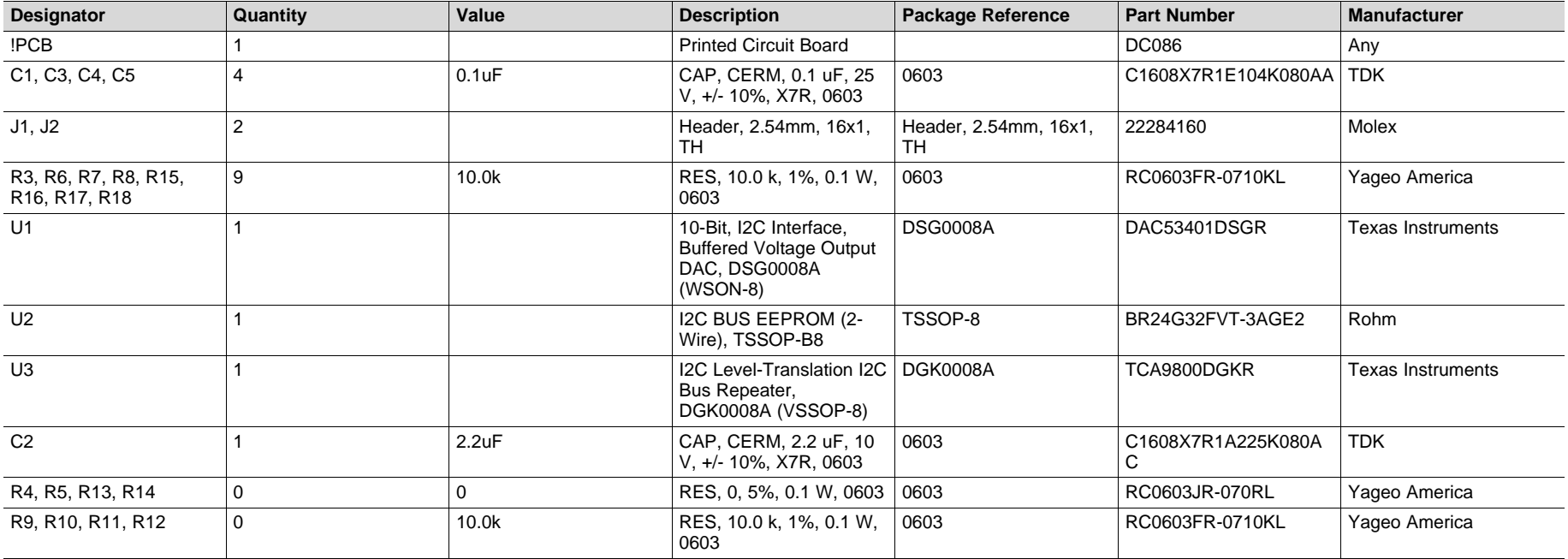

# **IMPORTANT NOTICE AND DISCLAIMER**

TI PROVIDES TECHNICAL AND RELIABILITY DATA (INCLUDING DATA SHEETS), DESIGN RESOURCES (INCLUDING REFERENCE DESIGNS), APPLICATION OR OTHER DESIGN ADVICE, WEB TOOLS, SAFETY INFORMATION, AND OTHER RESOURCES "AS IS" AND WITH ALL FAULTS, AND DISCLAIMS ALL WARRANTIES, EXPRESS AND IMPLIED, INCLUDING WITHOUT LIMITATION ANY IMPLIED WARRANTIES OF MERCHANTABILITY, FITNESS FOR A PARTICULAR PURPOSE OR NON-INFRINGEMENT OF THIRD PARTY INTELLECTUAL PROPERTY RIGHTS.

These resources are intended for skilled developers designing with TI products. You are solely responsible for (1) selecting the appropriate TI products for your application, (2) designing, validating and testing your application, and (3) ensuring your application meets applicable standards, and any other safety, security, regulatory or other requirements.

These resources are subject to change without notice. TI grants you permission to use these resources only for development of an application that uses the TI products described in the resource. Other reproduction and display of these resources is prohibited. No license is granted to any other TI intellectual property right or to any third party intellectual property right. TI disclaims responsibility for, and you will fully indemnify TI and its representatives against, any claims, damages, costs, losses, and liabilities arising out of your use of these resources.

TI's products are provided subject to [TI's Terms of Sale](https://www.ti.com/legal/termsofsale.html) or other applicable terms available either on [ti.com](https://www.ti.com) or provided in conjunction with such TI products. TI's provision of these resources does not expand or otherwise alter TI's applicable warranties or warranty disclaimers for TI products.

TI objects to and rejects any additional or different terms you may have proposed.

Mailing Address: Texas Instruments, Post Office Box 655303, Dallas, Texas 75265 Copyright © 2022, Texas Instruments Incorporated